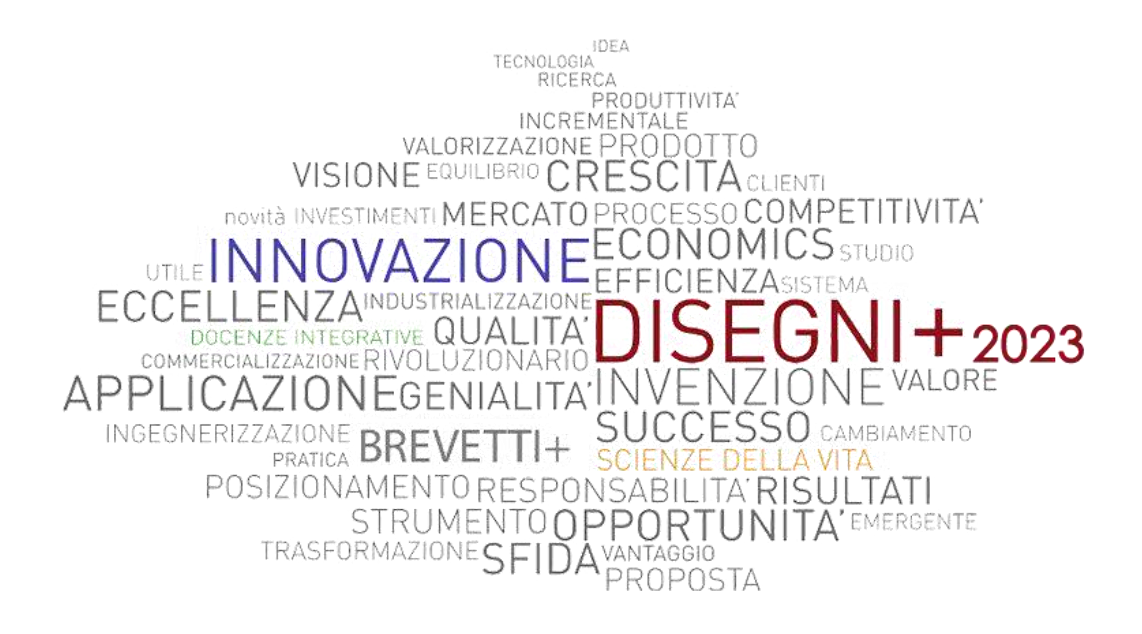

### **Linee guida per la compilazione della domanda di partecipazione**

**Bando Disegni+2023**

### Sommario

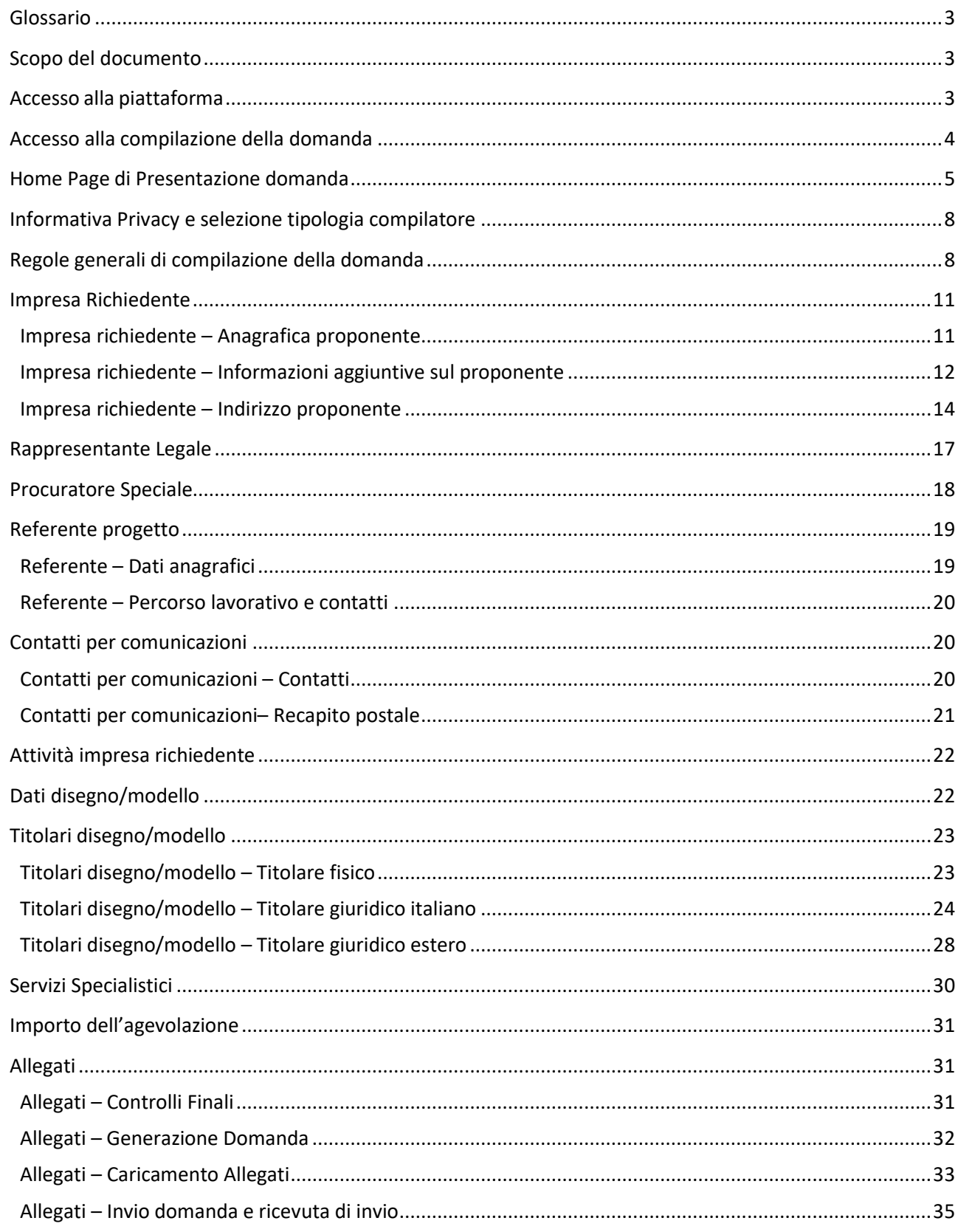

### <span id="page-2-0"></span>**Glossario**

Si riportano di seguito alcuni termini utili alla comprensione del seguente documento:

- **Compilatore**: è colui che accede con il proprio dispositivo di riconoscimento personale (SPID/CIE/CNS) alla piattaforma online per formare e presentare la proposta progettuale;
- **Domanda**: domanda di partecipazione, l'istanza informatica prodotta dalla piattaforma informatica. Consta dei metadati, dei dati inseriti in piattaforma e degli allegati inseriti;
- **Piattaforma informatica**: il luogo digitale atto all'inserimento dei dati, che vengono raccolti, collezionati e recepiti dal Soggetto gestore;
- **Protocollo**: l'identificativo assegnato dalla piattaforma informatica ad ogni istanza inviata correttamente tramite la stessa piattaforma;
- **Proponente**: L'impresa che richiede l'agevolazione;
- **Rappresentante Legale** (del Richiedente): il rappresentante legale dell'impresa;
- **Procuratore Speciale**: il delegato del rappresentante legale;
- **Referente progetto**: la persona fisica referente del progetto eventualmente da contattare.

#### <span id="page-2-1"></span>**Scopo del documento**

Il presente documento ha lo scopo di guidare l'utente alla compilazione sulla piattaforma, e invio tramite la stessa, della domanda di partecipazione al Bando Disegni+2023 per la valorizzazione economica dei disegni/modelli sui mercati nazionale e internazionali, promosso dalla Direzione Generale per la Tutela della Proprietà Industriale – UIBM del Ministero delle Imprese e del Made in Italy e gestito da Unioncamere. L'incentivo è rivolto alle micro, piccole e medie imprese presenti sul territorio nazionale.

In questo documento si illustrano le modalità di accesso, le schermate di inserimento dati e le corrette modalità di invio della proposta tramite la piattaforma preposta a tale scopo.

**Nota Bene: le immagini presenti nel documento possono differire lievemente dall'***applicativo online***, ma questo non inficia in alcun modo le indicazioni date.**

### <span id="page-2-2"></span>**Accesso alla piattaforma**

È possibile accedere alla piattaforma dedicata alla ricezione delle domande per l'incentivo relativo alla valorizzazione economica dei disegni/modelli tramite il sito (www.disegnipiu23.it).

Per l'accesso alla compilazione cliccare sul tasto "vai alla compilazione della domanda" che si abiliterà il giorno dell'apertura dello sportello, come riportato nell'immagine di seguito:

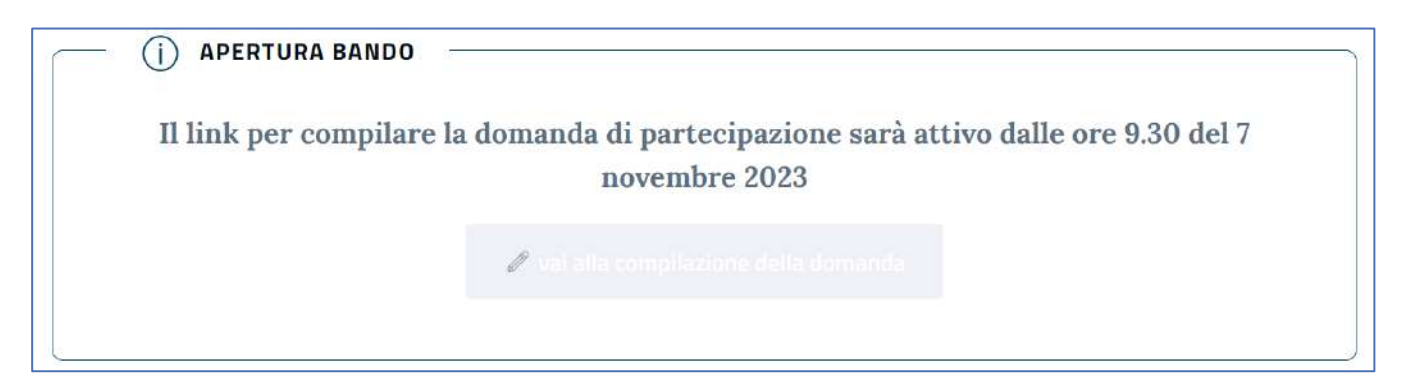

**Sarà possibile presentare la domanda online dalle ore 9.30 del 7 novembre 2023 fino alle 18:00,** nonché, in caso di disponibilità finanziarie residue, dalle ore 9:30 alle ore 18:00 dei successivi giorni lavorativi, dal lunedì al venerdì, fino ad esaurimento delle risorse finanziarie disponibili. Dell'avvenuto esaurimento delle risorse sarà data tempestivamente pubblicità, dopo le ore 18.00 del giorno in cui si è accertato l'esaurimento delle risorse, da parte del Ministero, con avviso di chiusura dello sportello da pubblicare nella Gazzetta Ufficiale della Repubblica italiana, sul sito del Ministero e su quello del Soggetto gestore, www.disegnipiu23.it.

Per formare e presentare la domanda il compilatore deve:

- essere in possesso di una identità digitale (SPID, CNS, CIE);
- accedere alla piattaforma dedicata;
- compilare interamente la domanda online e allegare la documentazione obbligatoria;
- disporre di un indirizzo di posta elettronica certificata (PEC);
- disporre di una firma digitale.

Al termine della procedura online viene assegnato un protocollo informatico e rilasciata una ricevuta di invio della domanda che riporta il nome del compilatore, l'Impresa richiedente, il codice identificativo della domanda e la data e l'ora di invio.

### <span id="page-3-0"></span>**Accesso alla compilazione della domanda**

Il compilatore accede alla piattaforma per la presentazione della domanda mediante login tramite uno dei seguenti sistemi di identificazione:

- identità digitale SPID;
- smart card CNS (Carta Nazionale dei Servizi);
- Carta d'Identità Elettronica (CIE).

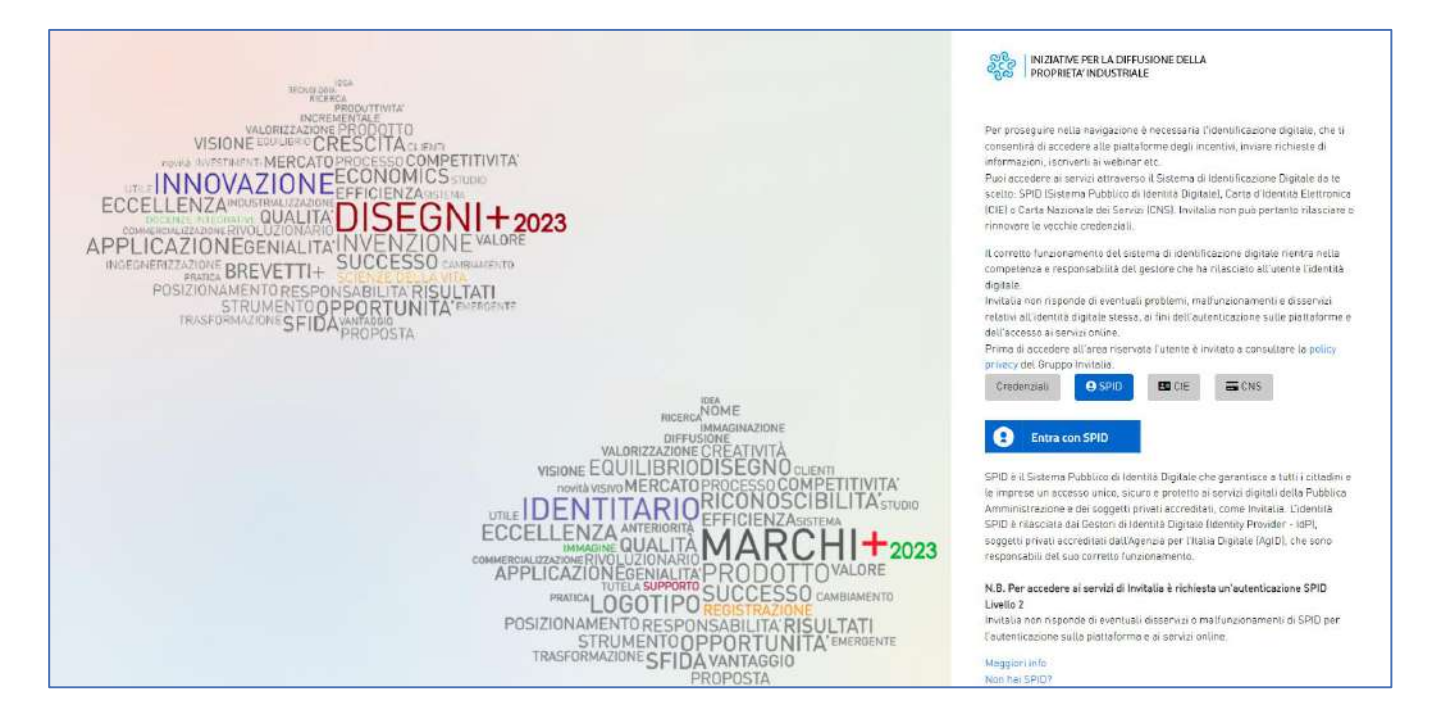

Qualora il compilatore non disponesse di un'identità digitale SPID, di una smart card CNS o di una CIE, dovrà necessariamente farne richiesta a uno dei gestori o enti incaricati.

Il compilatore che sceglierà di autenticarsi con SPID dovrà selezionare il provider tra quelli elencati e dare l'autorizzazione all'utilizzo delle informazioni:

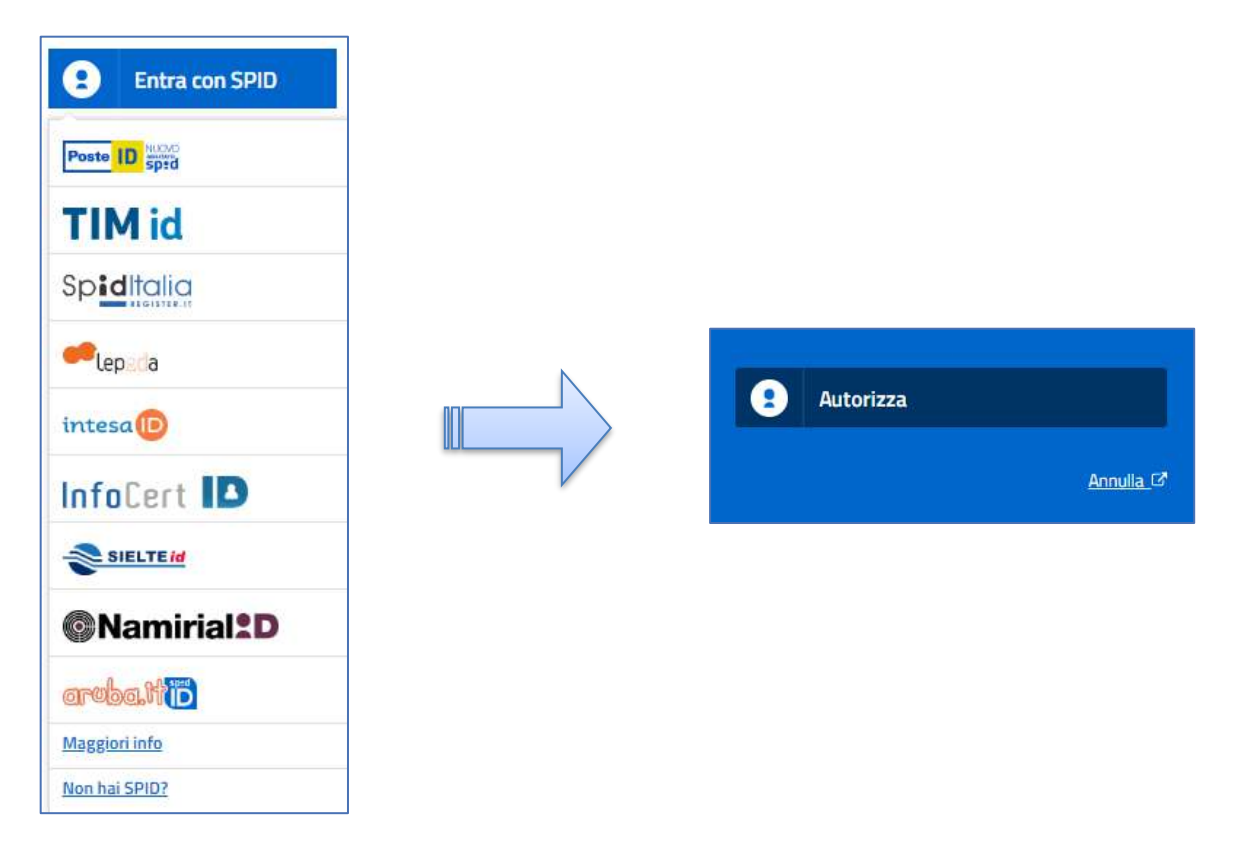

**Nota bene: Per accedere alla piattaforma informatica per la presentazione della domanda di partecipazione è richiesta un'autenticazione SPID di livello II**

**Nota bene: nel caso in cui il sistema dia problemi per l'identificazione, si consiglia di (I) cambiare browser di navigazione e/o (II) svuotare i dati di navigazione.**

**Nota bene: il corretto funzionamento del sistema di identificazione digitale rientra nella competenza e responsabilità del gestore. Pertanto, non si risponde di eventuali problemi, malfunzionamenti e disservizi relativi ai sistemi di identificazione ai fini dell'autenticazione sulla piattaforma.**

**Nota bene: qualora si decida di utilizzare l'accesso mediante CNS si potrebbe incorrere in problemi di login dovuti alle caratteristiche del dispositivo di autenticazione utilizzato. Si consiglia, pertanto, di effettuare l'operazione di accesso mediante modalità di navigazione incognito. In caso di ulteriori problemi, contattare il fornitore del dispositivo per verificare l'eventuale disponibilità di driver aggiornati.**

#### <span id="page-4-0"></span>**Home Page di Presentazione domanda**

Una volta effettuato l'accesso tramite la modalità selezionata in precedenza (SPID, CNS o CIE) il compilatore visualizzerà la pagina di atterraggio della piattaforma informatica dedicata all'inserimento della domanda:

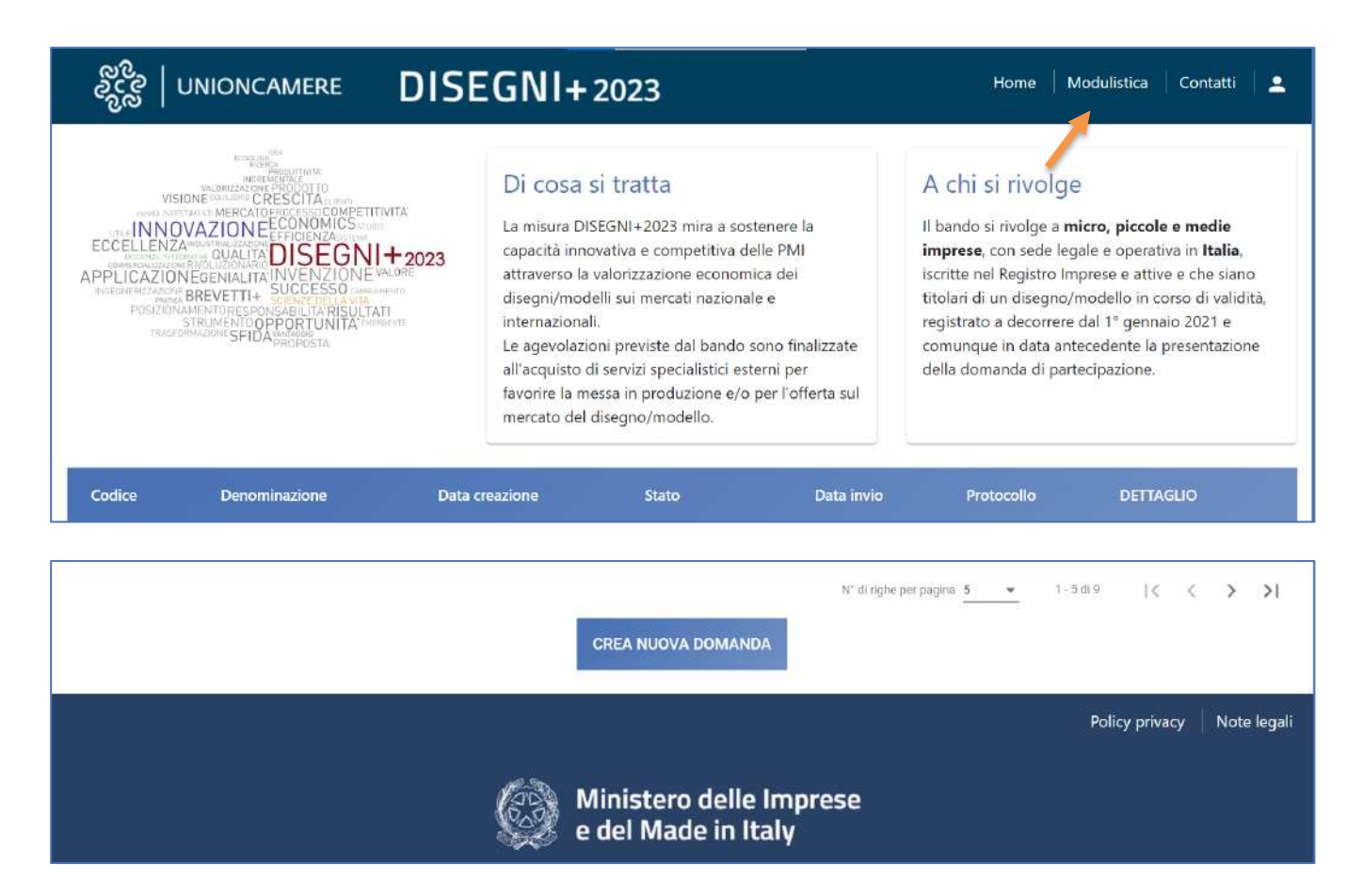

Dal menù in alto il compilatore può navigare le altre sezioni del sito. Nel dettaglio, cliccando su:

- **Home:** il compilatore torna in qualsiasi momento alla home page, dove può visualizzare la domanda in corso di compilazione e quelle eventualmente annullate;
- **Modulistica**: il compilatore viene indirizzato alla pagina contenente la modulistica da scaricare, compilare e allegare alla domanda come richiesto nella sezione Allegati
- **Contatti:** il compilatore viene reindirizzato alla scheda contatto dell'assistenza tecnica, per richiedere supporto in caso di problemi tecnico-informatici durante la compilazione della domanda;
- **Account:** è possibile disconnettersi dal sito.

Inoltre, sono presenti i *widget* che riportano sinteticamente le informazioni principali del Bando:

- "Di cosa si tratta"
- "A chi si rivolge"

È sempre visibile la tabella riassuntiva delle proposte in compilazione, presentate o annullate.

Inizialmente la tabella è vuota, non essendo stato inserito ancora alcun dato. Successivamente si valorizzerà riportando le seguenti informazioni:

- **Codice**: è il codice associato alla domanda, non appena viene creata. In caso di necessità di assistenza durante la compilazione, è il codice da comunicare al contact center;
- **Denominazione**: riporta la denominazione dell'impresa richiedente l'agevolazione,
- **Data creazione**: è la data di creazione della domanda;

- **Stato**: è lo stato della domanda:
	- o *In compilazione*: la domanda è stata avviata ma non ancora inviata;
	- o *Presentata*: la domanda è stata completata e inviata. La piattaforma ha generato il protocollo e la ricevuta di invio;
	- o *Annullata da Front End*: la domanda è stata eliminata dal compilatore quando la stessa si trovava in compilazione;
- **Data Invio**: è la data di conclusione della compilazione e presentazione della domanda;
- **Protocollo**: è il protocollo informatico associato alla domanda presentata;
- **Dettaglio**: tramite questa funzione è possibile entrare nella domanda e:
	- o Se la domanda è in compilazione il compilatore può:
		- aggiornare i dati inseriti e/o continuare a compilare la domanda fino alla sua presentazione;
		- eliminare la domanda per rimuovere la richiesta.
		- o Se la domanda è stata presentata il compilatore può:
			- visualizzare i dati inseriti ma non modificarli
			- scaricare in locale l'attestazione di presentazione della domanda
		- o Se la domanda è stata annullata il compilatore può:
			- visualizzare i dati inseriti ma non modificarli

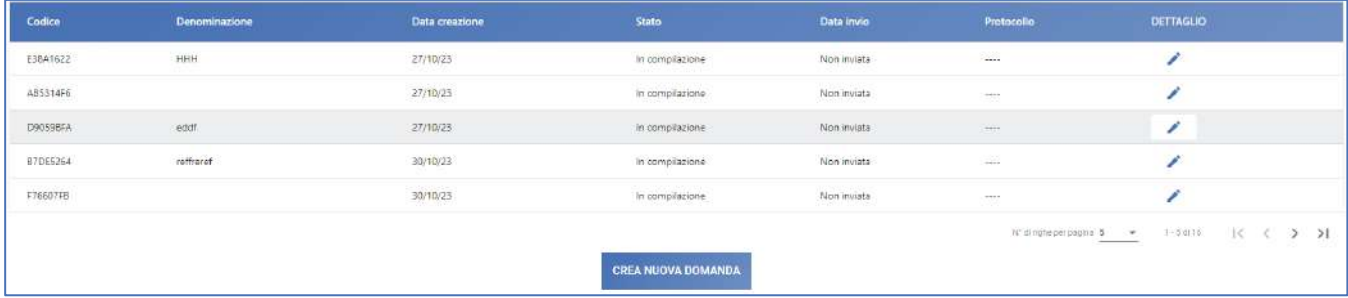

Con l'accesso alla piattaforma, cliccando sul pulsante "**Crea nuova domanda**", il compilatore visualizza l'informativa sul trattamento dei dati personali.

Nel caso il compilatore abbia già una domanda in compilazione non ancora inviata, attraverso il tasto modifica

potrà scegliere se terminare la compilazione attraverso il tasto "Dettaglio domanda" o eliminarla:

#### Dettaglio domanda Codice domanda 4B48E5B6 Q DETTAGLIO DOMANDA Data Creazione 31/10/2023 Denominazione test 1 Denominazione Protocollo  $n/d$ Data invio **西 ELIMINA DOMANDA** In compilazione Stato domanda

### <span id="page-7-0"></span>**Informativa Privacy e selezione tipologia compilatore**

Per poter procedere alla creazione di una nuova domanda, il compilatore deve selezionare il check box di **presa visione dell'informativa privacy.**

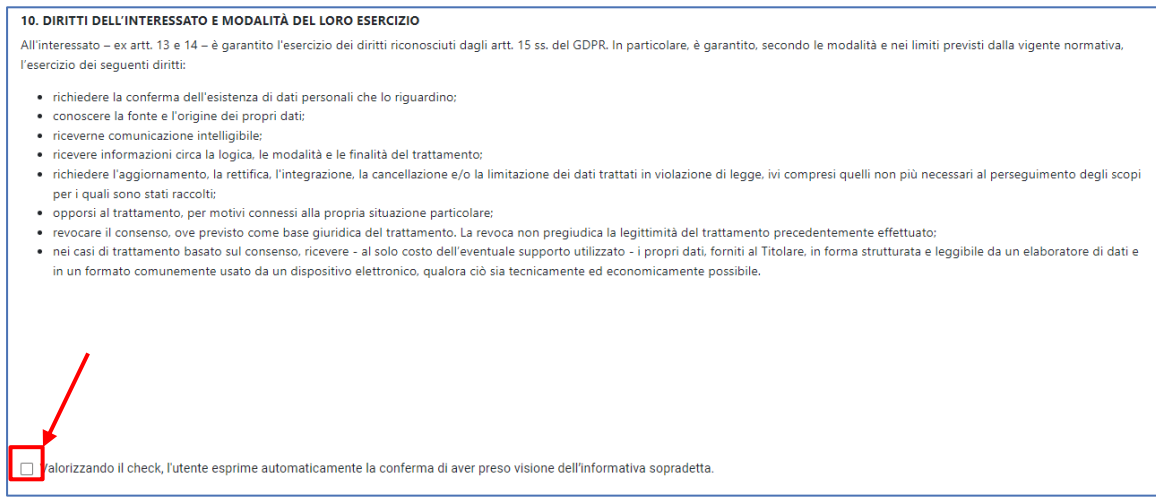

A seguito dell'accettazione dell'informativa privacy, il compilatore della domanda, riconosciuto tramite sistema di autenticazione digitale certificato (SPID/CIE/CNS), dovrà dichiarare se coincide con il rappresentante legale:

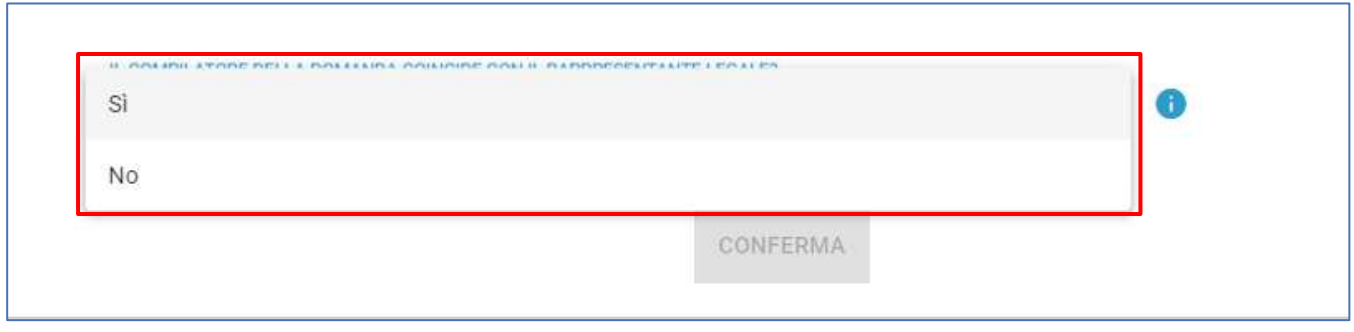

**Nota bene: nel caso in cui il compilatore non sia il legale rappresentante dell'impresa occorre allegare la Procura speciale (Allegato 4) firmata digitalmente, pena la non ammissibilità della domanda, sia dal legale rappresentante dell'impresa richiedente l'agevolazione sia dal suo Procuratore speciale.**

#### <span id="page-7-1"></span>**Regole generali di compilazione della domanda**

Solo dopo aver selezionato la tipologia di compilatore, si abilita il tasto "Conferma" e sarà quindi possibile proseguire con la formazione della domanda. Le sezioni di compilazione sono presenti e visionabili nel menu di navigazione di sinistra.

Solo dopo aver compilato la sezione "Impresa richiedente" saranno visualizzate nel menù di navigazione tutte le voci:

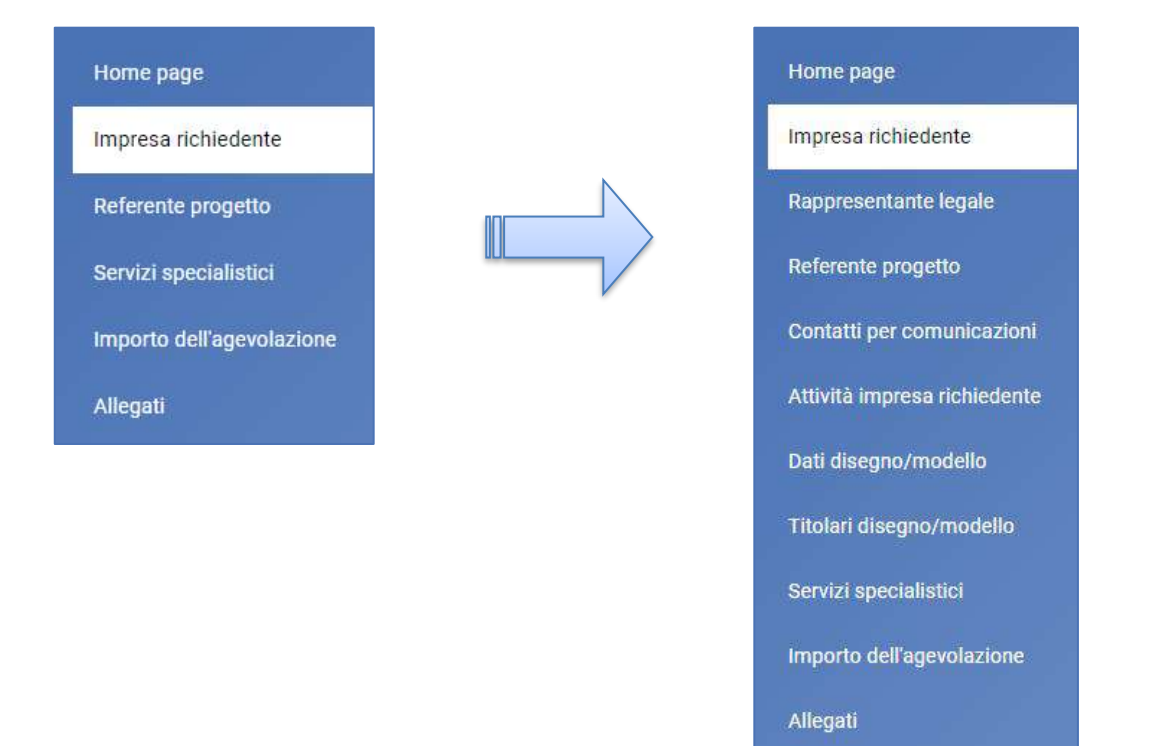

Durante la compilazione della domanda è possibile navigare tra le sezioni e modificare i dati delle sezioni già salvate.

**Nota bene: in caso di mancata compilazione di campi obbligatori o di errori di compilazione formale, il sistema non salva la sezione e restituisce i messaggi di errore sui relativi campi, e un simbolo di "attenzione" alla destra della sezione.**

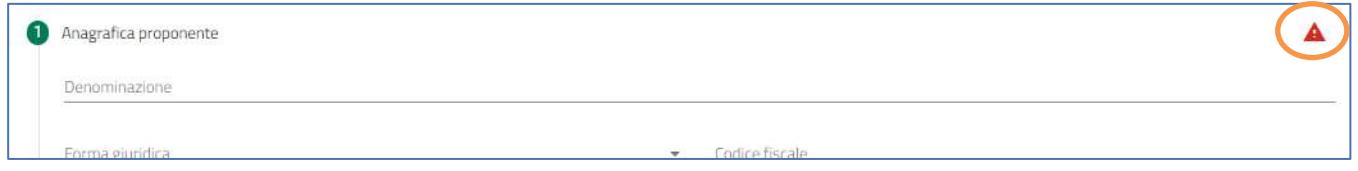

Per ogni campo, gli eventuali errori di compilazione sono mostrati dal sistema, come negli esempi di seguito:

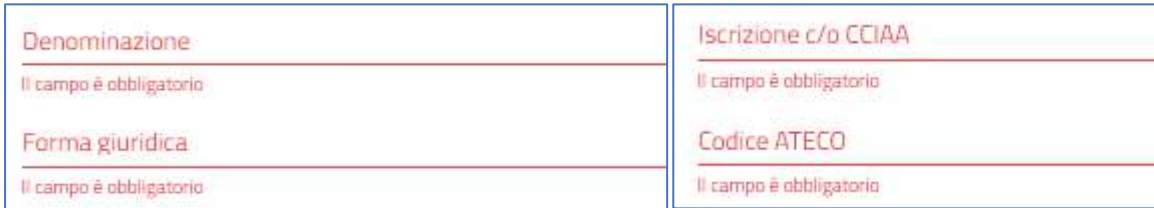

Accanto ad alcuni campi da valorizzare sono presenti delle **note informative** utili alla corretta comprensione dell'informazione richiesta. Cliccando sulla "I" compare il messaggio informativo come nella figura di seguito:

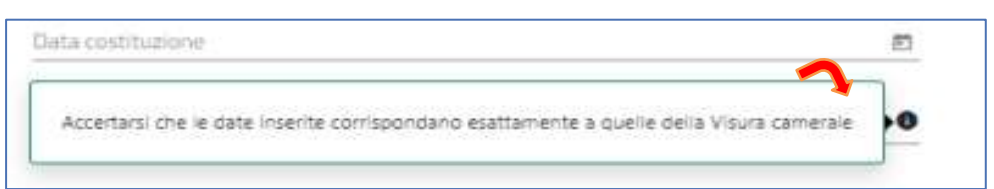

In alcuni campi, la valorizzazione tramite **lista di valori** predefinita è esclusiva (scelta singola):

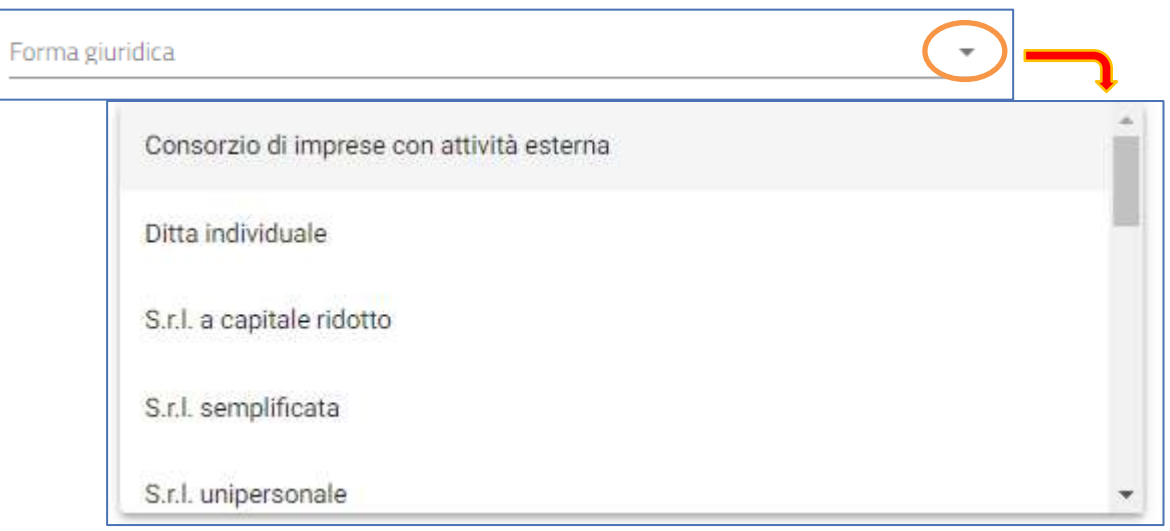

I **campi di tipo "data"** mostrano un calendario dal quale selezionare la data da inserire:

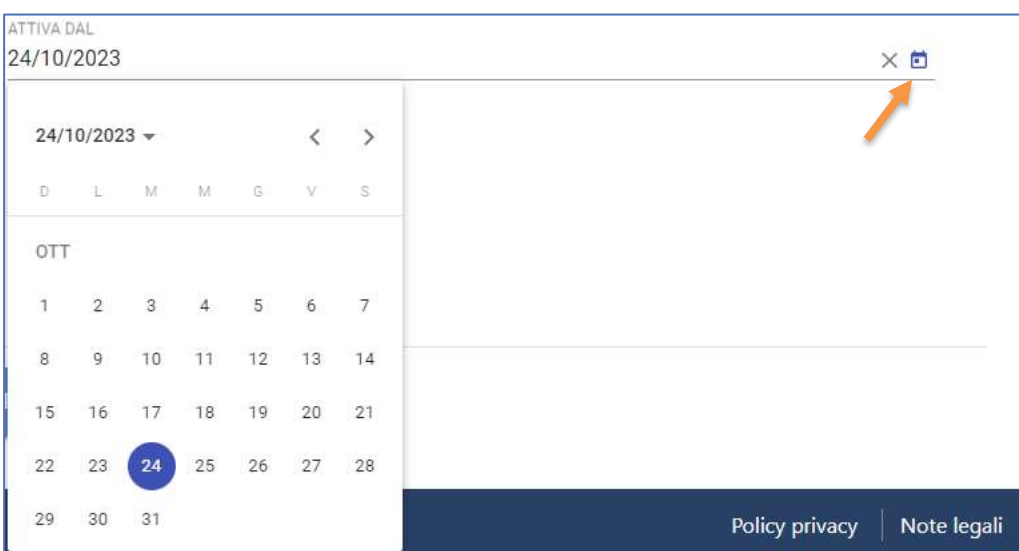

**Regione, province e comuni**, quando non selezionabili da menù a tendina, devono essere riconosciute dal sistema. È necessario iniziare la compilazione e selezionare il luogo mostrato dalla piattaforma.

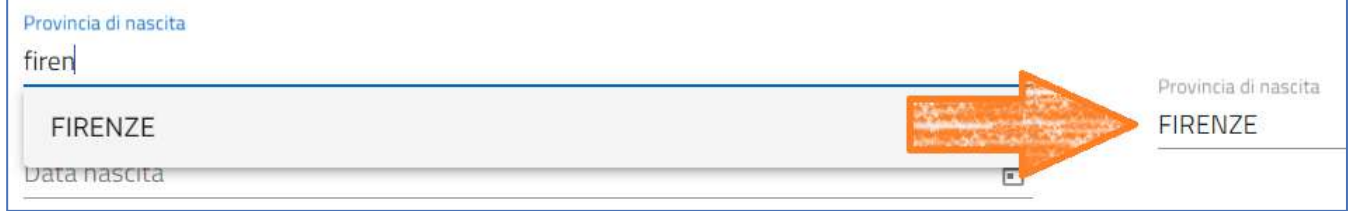

**Per i campi numerici e di tipo valuta**, il separatore ammesso per le cifre decimali è la virgola, non utilizzare in nessun caso il punto.

### <span id="page-10-0"></span>**Impresa Richiedente**

La sezione "Anagrafica proponente" si compone di tre sottosezioni:

- 1. **Anagrafica proponente**;
- 2. **Informazioni aggiuntive sul proponente**;
- 3. **Indirizzo proponente;**

#### <span id="page-10-1"></span>*Impresa richiedente – Anagrafica proponente*

La form si compone dei seguenti campi:

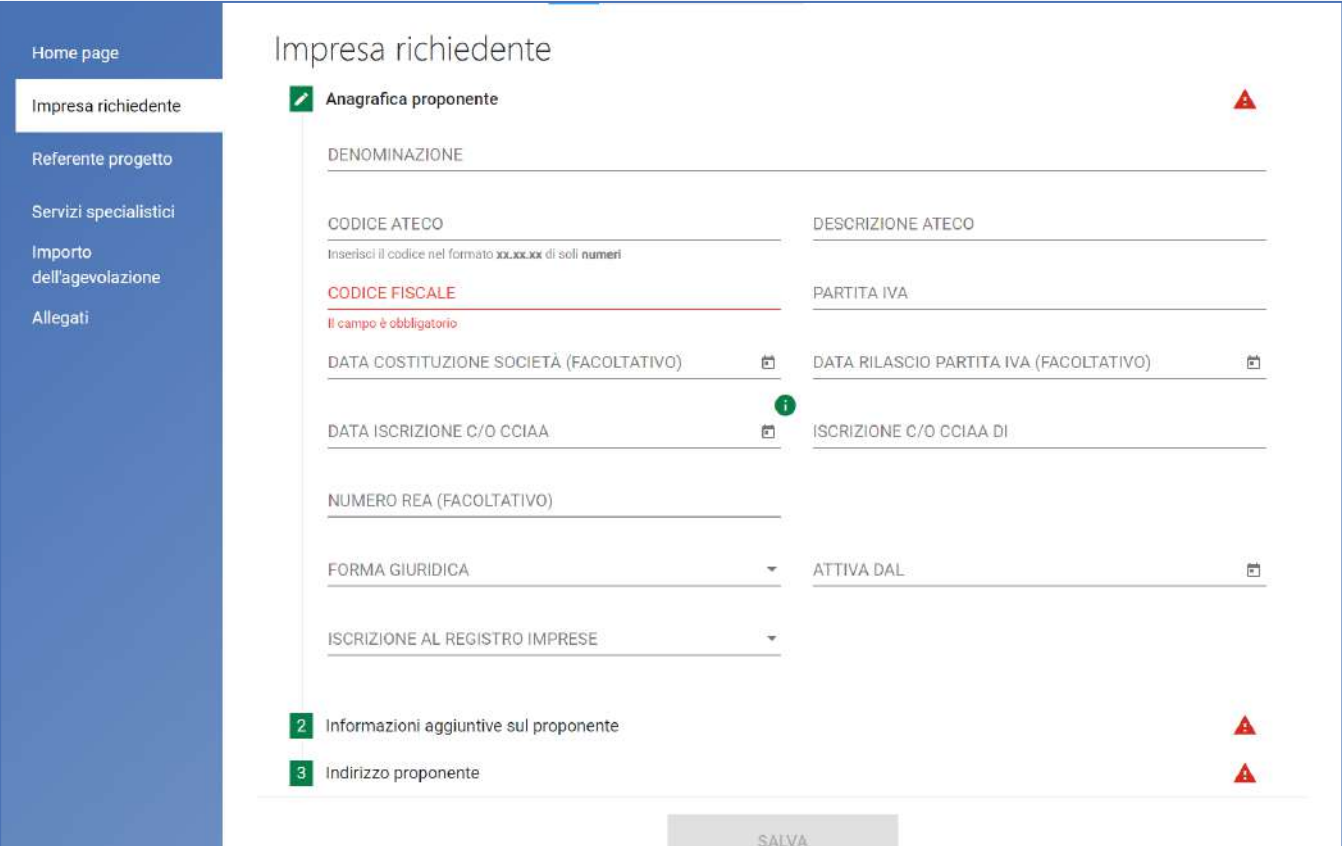

- Denominazione
- Codice ATECO
- Descrizione codice ATECO
- Codice fiscale
- Partita IVA
- Data costituzione società (facoltativo)
- Data rilascio Partita IVA (facoltativo)
- Data iscrizione c/o CCIAA
- Iscrizione c/o CCIAA
- Numero REA (facoltativo)
- Forma giuridica
- Attiva dal
- Iscrizione al registro delle imprese

Se viene selezionata come Forma Giuridica la ditta individuale, verrà richiesta la compilazione di un ulteriore

campo "Intestatario". In tal caso il codice fiscale deve essere di 16 caratteri alfanumerici:

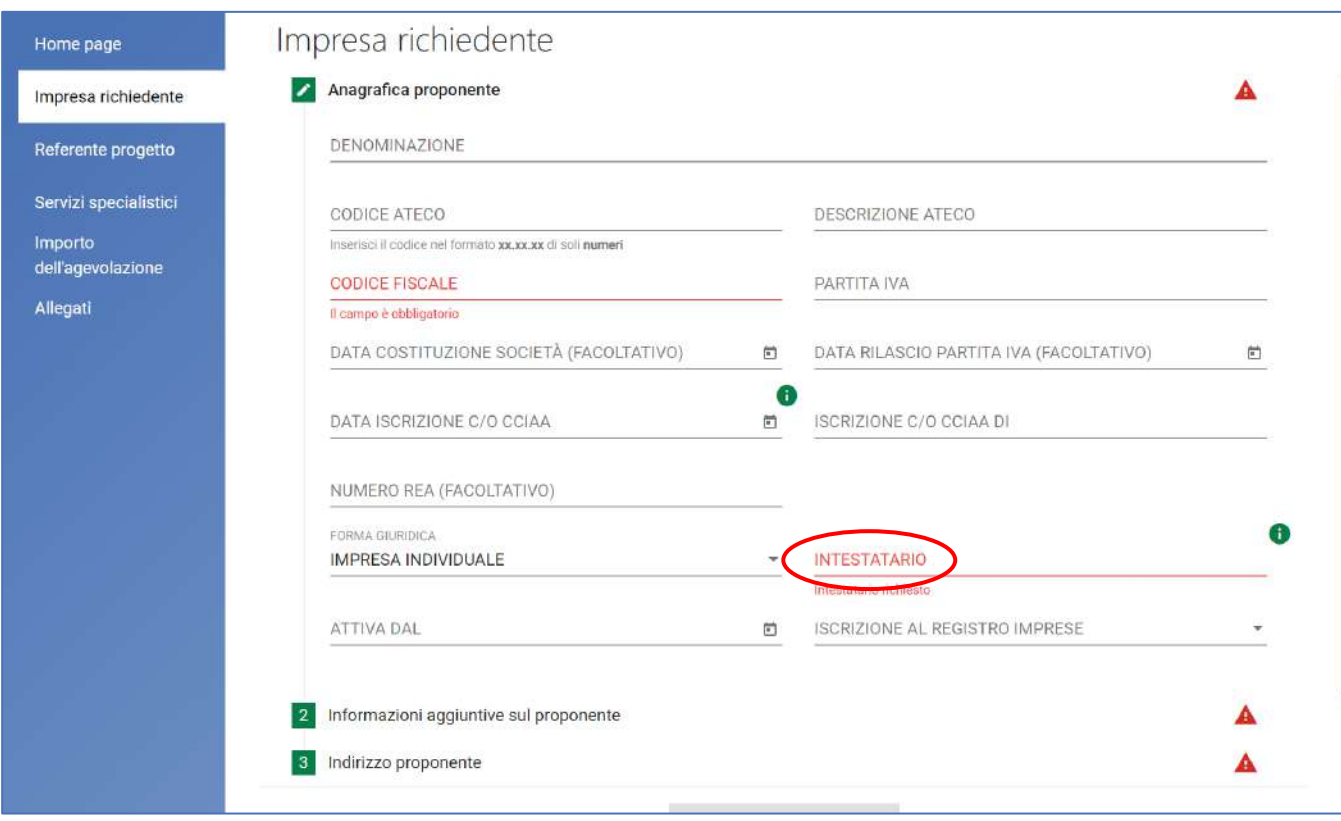

### <span id="page-11-0"></span>*Impresa richiedente – Informazioni aggiuntive sul proponente*

La form si compone dei seguenti campi:

- Dimensione impresa
- L'impresa è iscritta al registro speciale delle start up innovative
- Data fine esercizio
- Fatturato (ultimo bilancio depositato facoltativo)
- Totale bilancio (ultimo bilancio depositato facoltativo)
- Numero dipendenti (facoltativo)
- Quota titolarità disegno/modello oggetto della domanda
- Rating di legalità

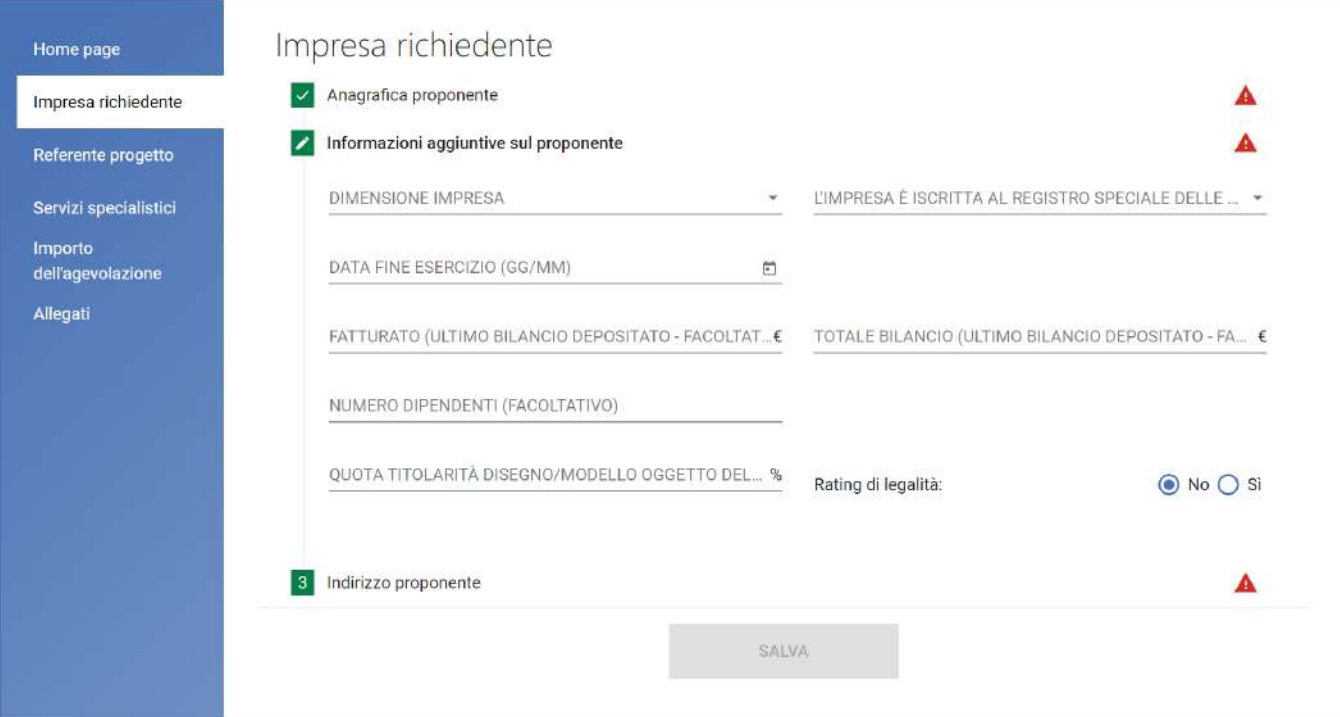

Se il compilatore seleziona l'iscrizione al registro delle Start Up Innovative allora verrà richiesto l'inserimento di ulteriori campi:

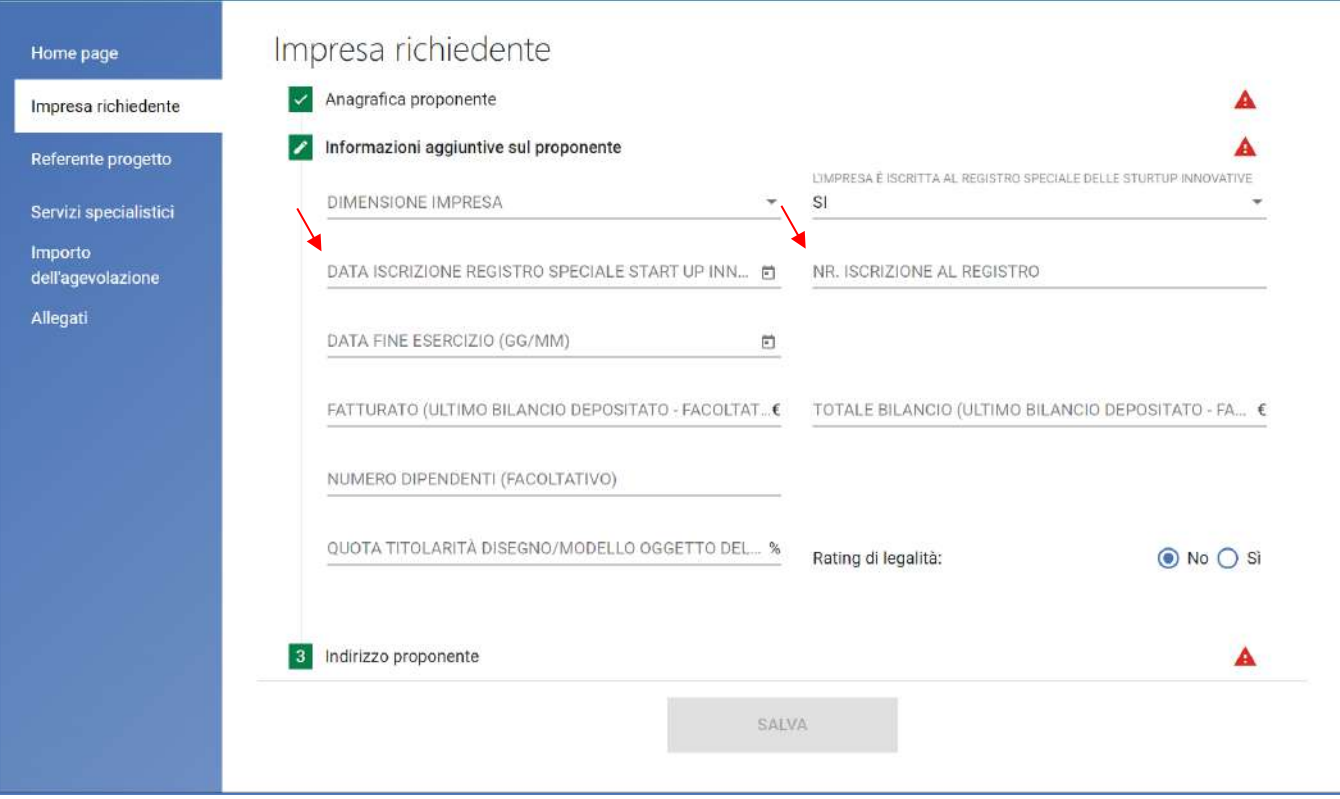

- Data iscrizione registro speciale start up innovative
- Nr. Iscrizione al registro

#### Se il compilatore seleziona Sì per il rating legalità, verrà proposto il sottomenù formato dai seguenti campi:

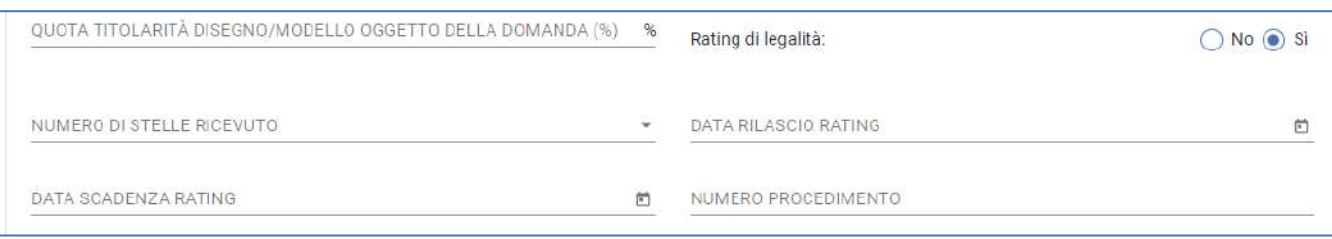

- Numero di stelle ricevuto
- Data rilascio rating
- Data scadenza rating
- Numero procedimento

#### <span id="page-13-0"></span>*Impresa richiedente – Indirizzo proponente*

#### La form si compone dei seguenti campi:

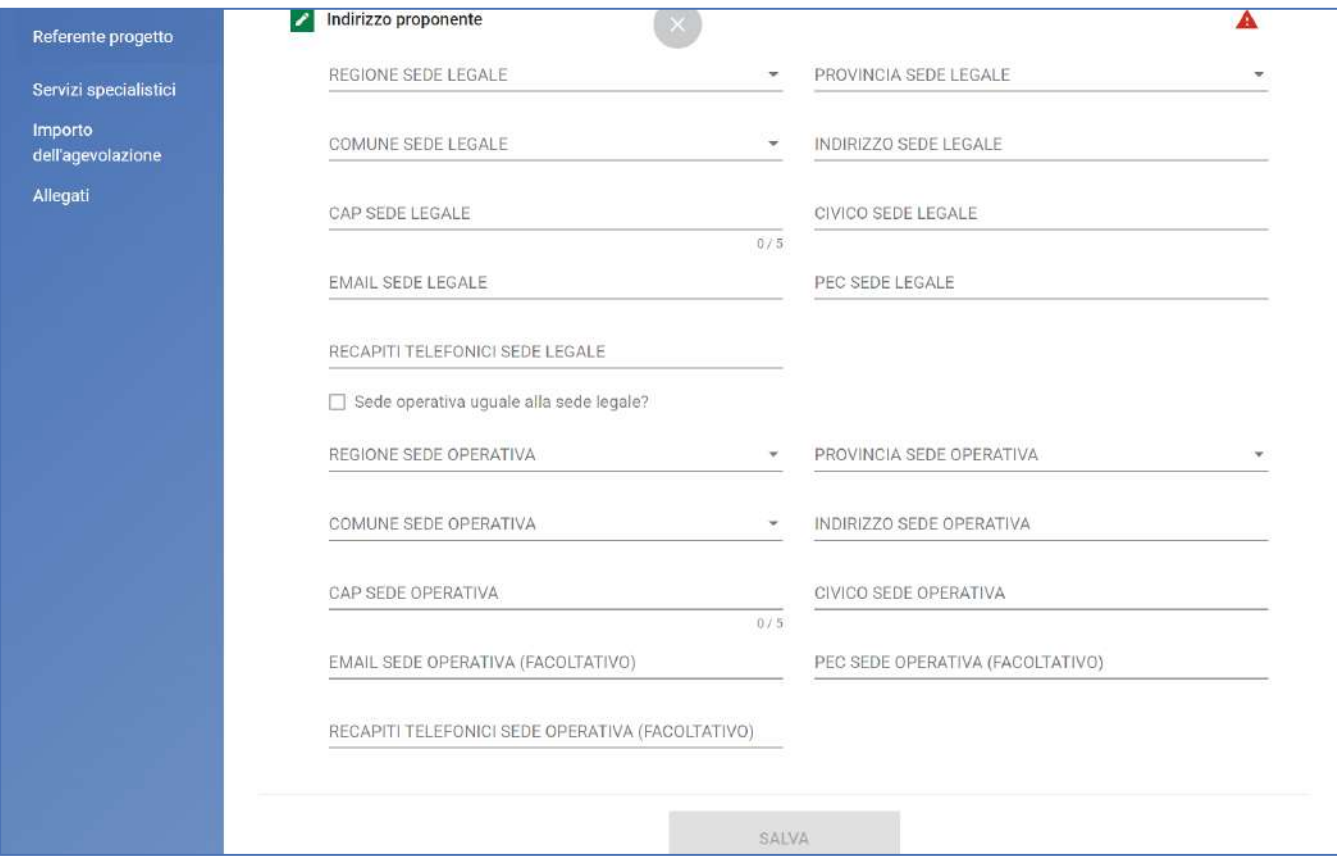

- Regione sede legale
- Provincia sede legale
- Comune sede legale
- Indirizzo sede legale
- CAP sede legale
- Civico sede legale
- Email sede legale
- PEC sede legale
- Recapiti telefonici sede legale

**Nota bene: se la sede operativa corrisponde alla sede legale, il compilatore può copiare i dati selezionando "Sede operativa uguale alla sede legale?" (i campi verranno nascosti e compilati con i dati inseriti per la sede legale). In caso contrario dovrà procedere con la compilazione.**

La form si compone dei seguenti campi:

- Regione sede operativa
- Provincia sede operativa
- Comune sede operativa
- Indirizzo sede operativa
- CAP sede operativa
- Civico sede operativa
- Email sede operativa (facoltativo)
- PEC sede operativa (facoltativo)
- Recapiti telefonici sede operativa (facoltativo)

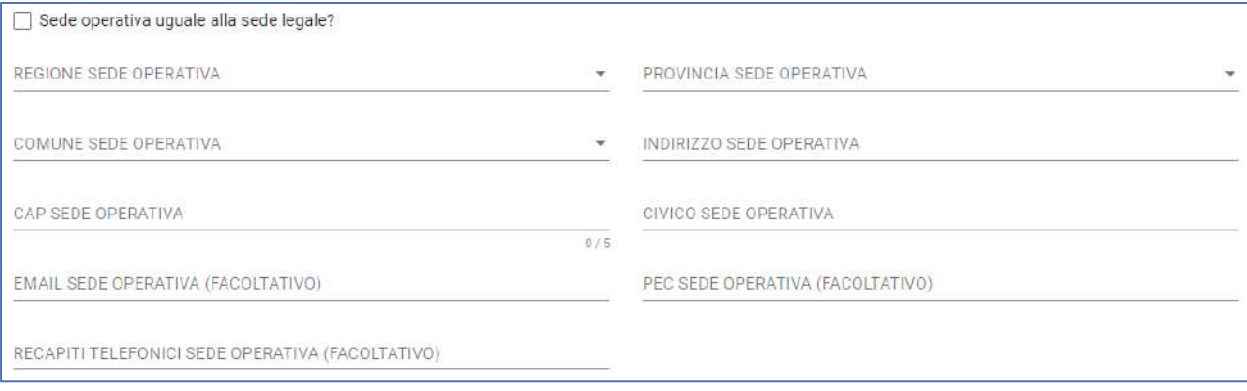

#### Al termine dell'inserimento si abiliterà il tasto "Salva"

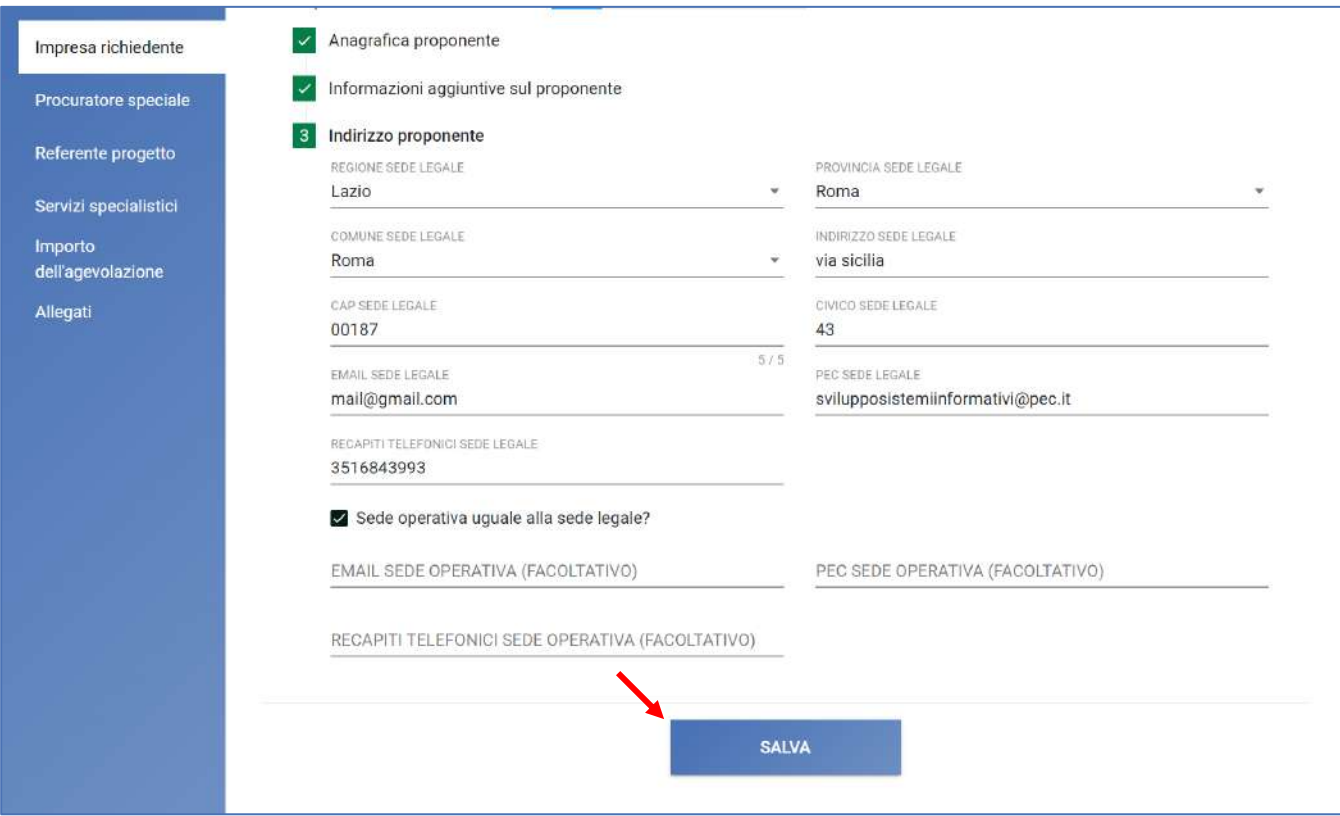

Non appena il sistema procede con il salvataggio delle informazioni sull'impresa richiedente, viene caricata la lista completa di tutte le sezioni da compilare:

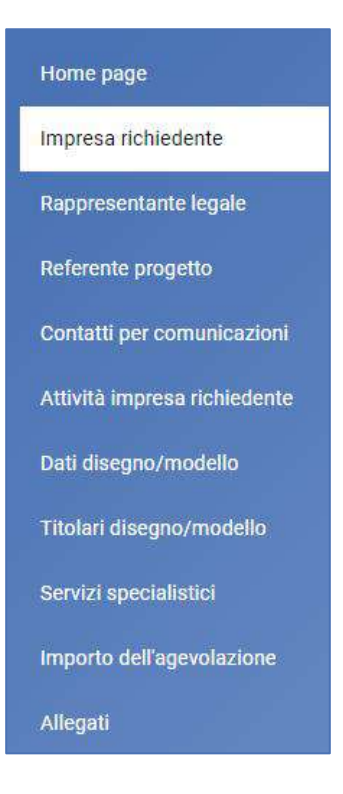

### <span id="page-16-0"></span>**Rappresentante Legale**

La form si compone dei seguenti campi:

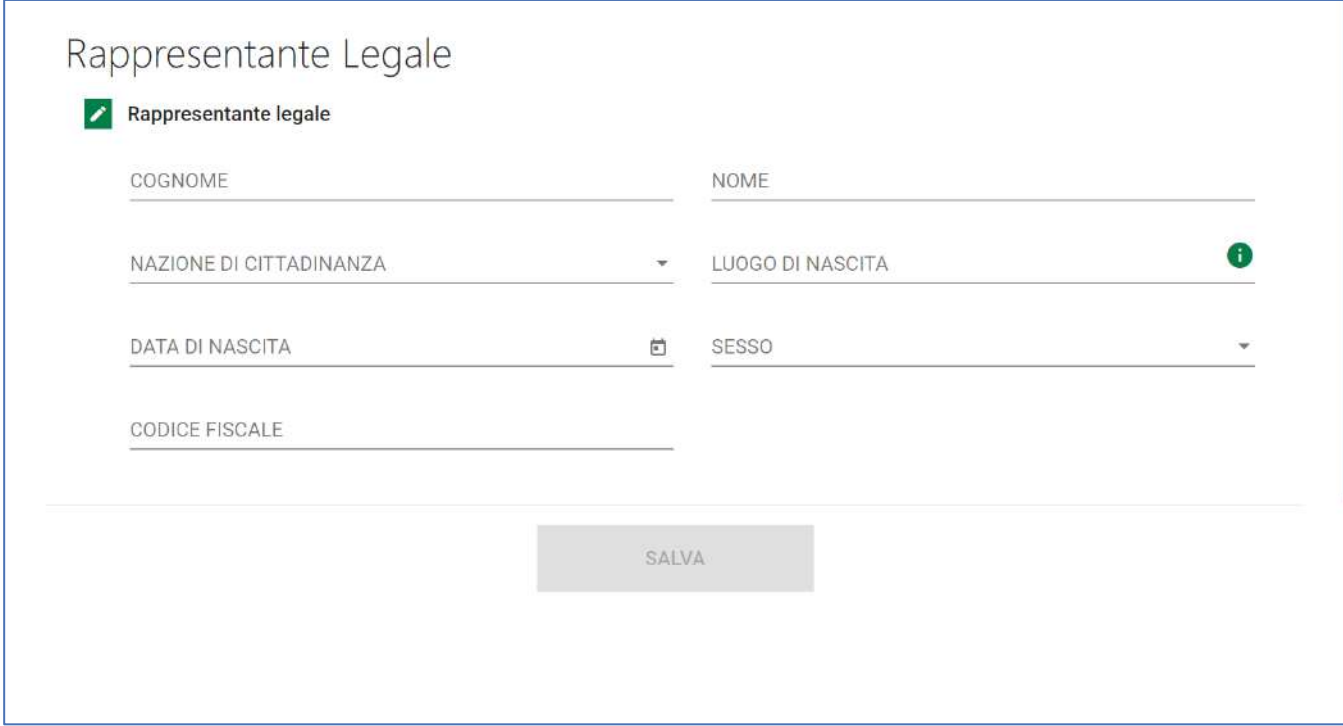

- Cognome (Precompilato se il compilatore è rappresentante legale)
- Nome (Precompilato se il compilatore è rappresentante legale)
- Nazione di cittadinanza
- Luogo di nascita (Precompilato se il compilatore è rappresentante legale)
- Data nascita (Precompilato se il compilatore è rappresentante legale)
- Sesso (Precompilato se il compilatore è rappresentante legale)
- Codice fiscale (Precompilato se il compilatore è rappresentante legale)

**Nota bene: se il compilatore ha dichiarato di essere il Rappresentante legale (vedi sezione relativa all'informativa privacy) la sezione si auto compila con i dati dello SPID/CIE/CNS. I dati non sono modificabili. L'unico campo da valorizzare è la Nazione di cittadinanza.**

**Nota bene: se il compilatore ha dichiarato di essere il Procuratore speciale (vedi sezione relativa all'informativa privacy) è necessario compilare la sezione "Rappresentante legale".**

### <span id="page-17-0"></span>**Procuratore Speciale**

Questa sezione viene visualizzata solo se il compilatore ha dichiarato di essere il Procuratore speciale (vedi sezione relativa all'informativa privacy) e si auto compila con i dati dello SPID/CIE/CNS. I dati non sono modificabili. Gli unici campi da valorizzare sono la PEC e i recapiti telefonici; la email è eventualmente modificabile. La form si compone dei seguenti campi:

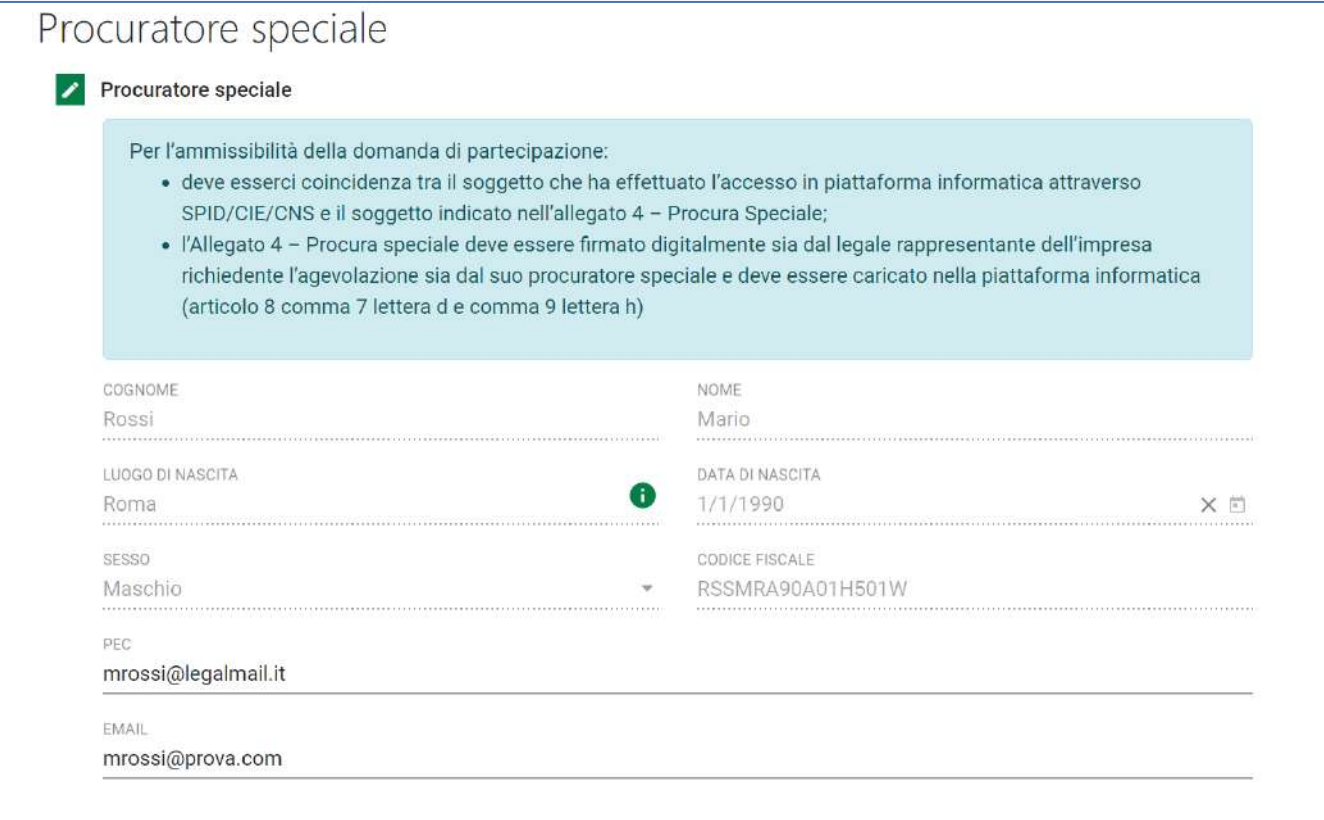

- Cognome (precompilato da SPID, CIE o CNS)
- Nome (precompilato da SPID, CIE o CNS)
- Luogo di nascita (precompilato da SPID, CIE o CNS)
- Data nascita (precompilato da SPID, CIE o CNS)
- Sesso (precompilato da SPID, CIE o CNS)
- Codice fiscale (precompilato da SPID, CIE o CNS)
- PEC
- Email (precompilato da SPID, CIE o CNS)
- Recapiti telefonici

#### <span id="page-18-0"></span>**Referente progetto**

La sezione Referente si compone da due sottosezioni:

- **1. Dati anagrafici**
- **2. Percorso lavorativo e contatti**

#### <span id="page-18-1"></span>*Referente – Dati anagrafici*

La form si compone dei seguenti campi:

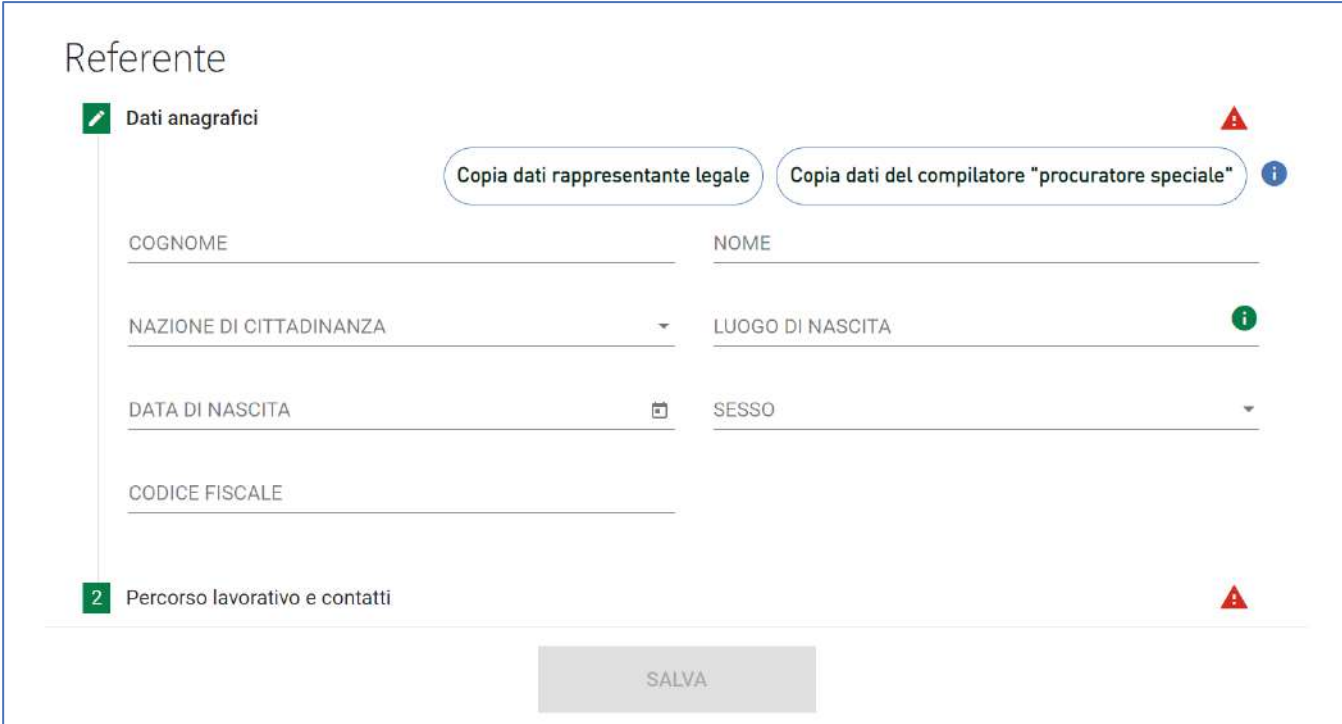

- Cognome
- Nome
- Nazione di cittadinanza
- Luogo di nascita
- Data nascita
- Sesso
- Codice fiscale

**Nota bene: se il referente del progetto coincide con il legale rappresentante o con il Procuratore speciale la sezione può essere auto compilata utilizzando i tasti "Copia dati rappresentante legale" o "Copia dati del compilatore "procuratore speciale".**

#### <span id="page-19-0"></span>*Referente – Percorso lavorativo e contatti*

La form si compone dei seguenti campi:

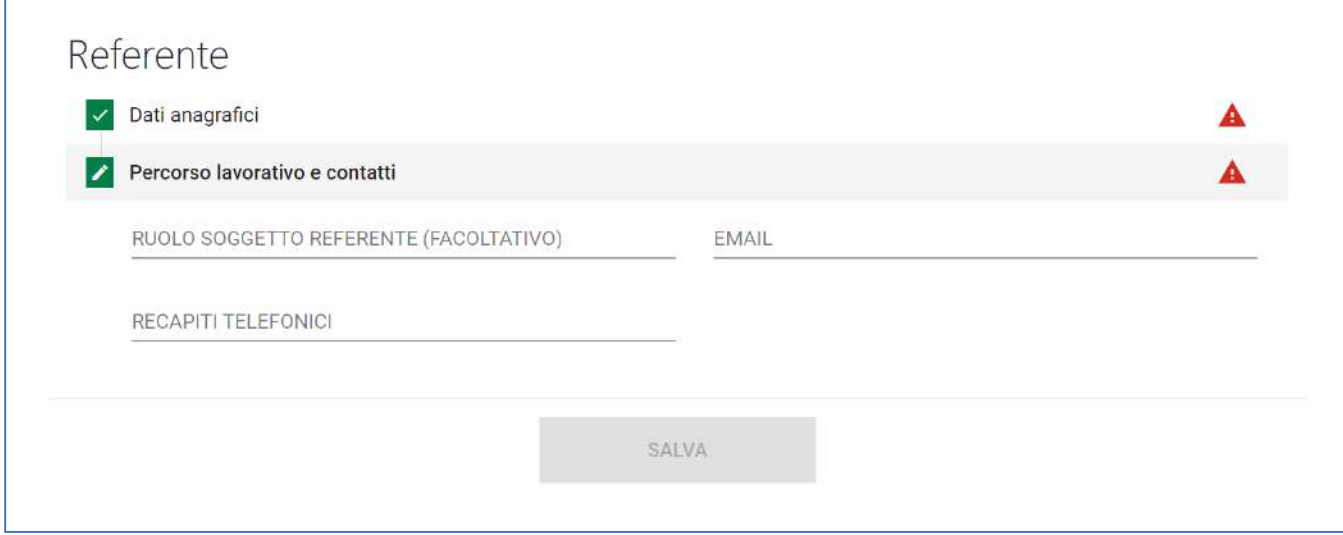

- Ruolo soggetto referente (facoltativo)
- Email
- Recapiti telefonici

### <span id="page-19-1"></span>**Contatti per comunicazioni**

La sezione Contatti per comunicazioni si compone di due sottosezioni:

- **1. Contatti**
- **2. Recapito postale**

#### <span id="page-19-2"></span>*Contatti per comunicazioni – Contatti*

La form si compone dei campi:

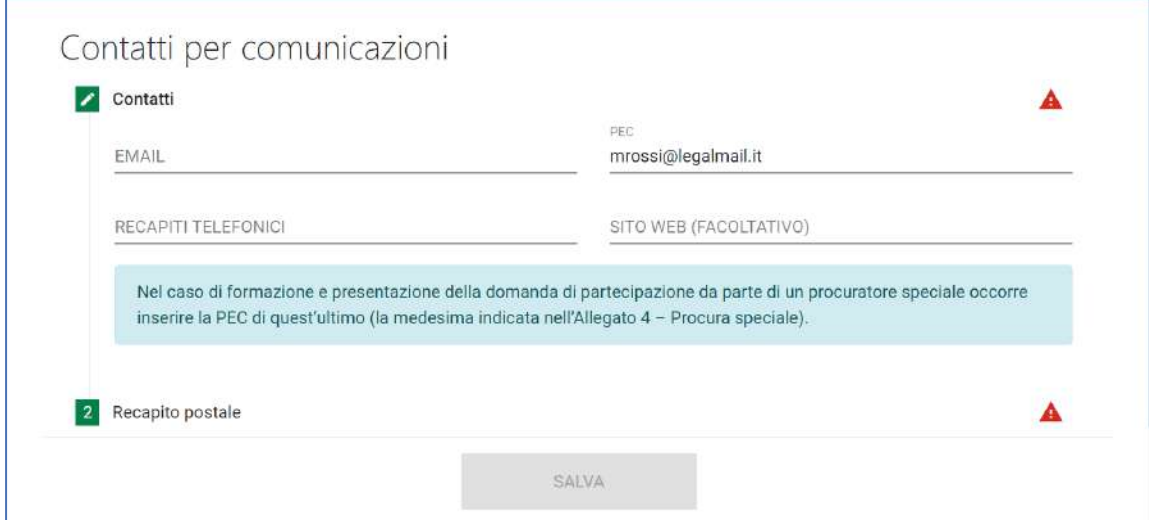

- **Email**
- PEC
- Recapiti telefonici
- Sito web (facoltativo)

### <span id="page-20-0"></span>*Contatti per comunicazioni– Recapito postale*

La form si compone dei campi:

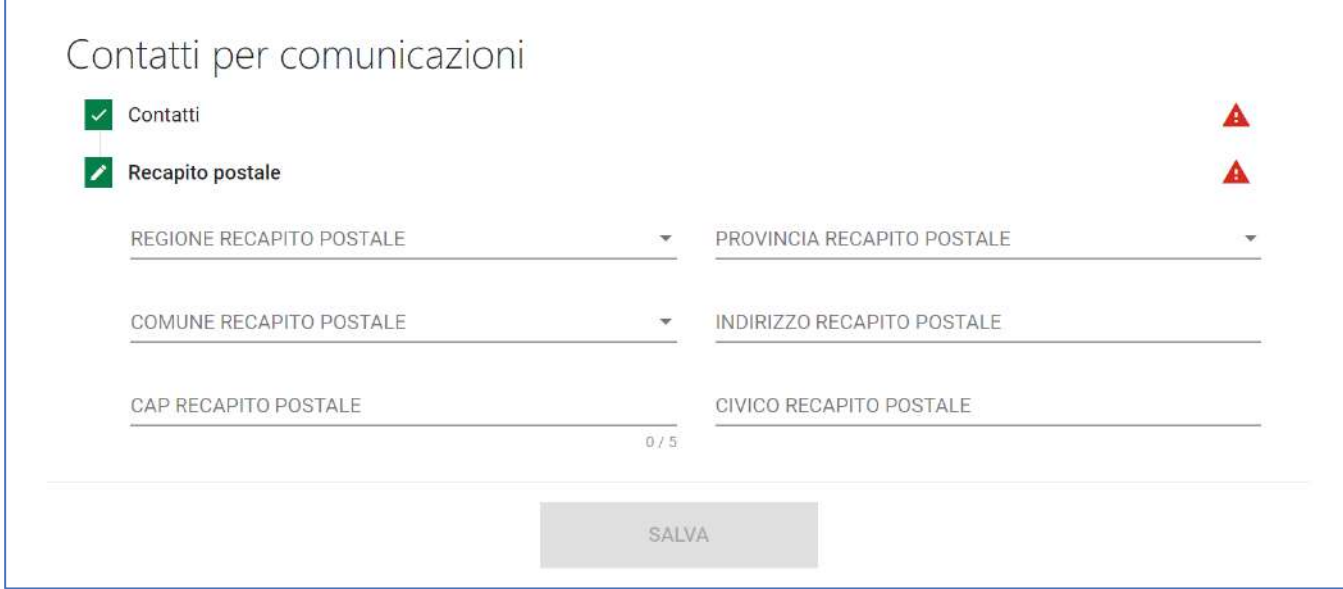

- Regione recapito postale dell'impresa richiedente
- Provincia recapito postale dell'impresa richiedente
- Comune recapito postale dell'impresa richiedente
- Indirizzo recapito postale dell'impresa richiedente
- CAP recapito postale dell'impresa richiedente
- Civico recapito postale dell'impresa richiedente

Al termine dell'inserimento si abiliterà il tasto

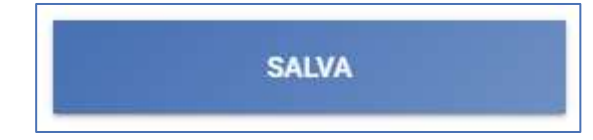

### <span id="page-21-0"></span>**Attività impresa richiedente**

La sezione "Attività impresa richiedente" si compone dei seguenti campi da compilare:

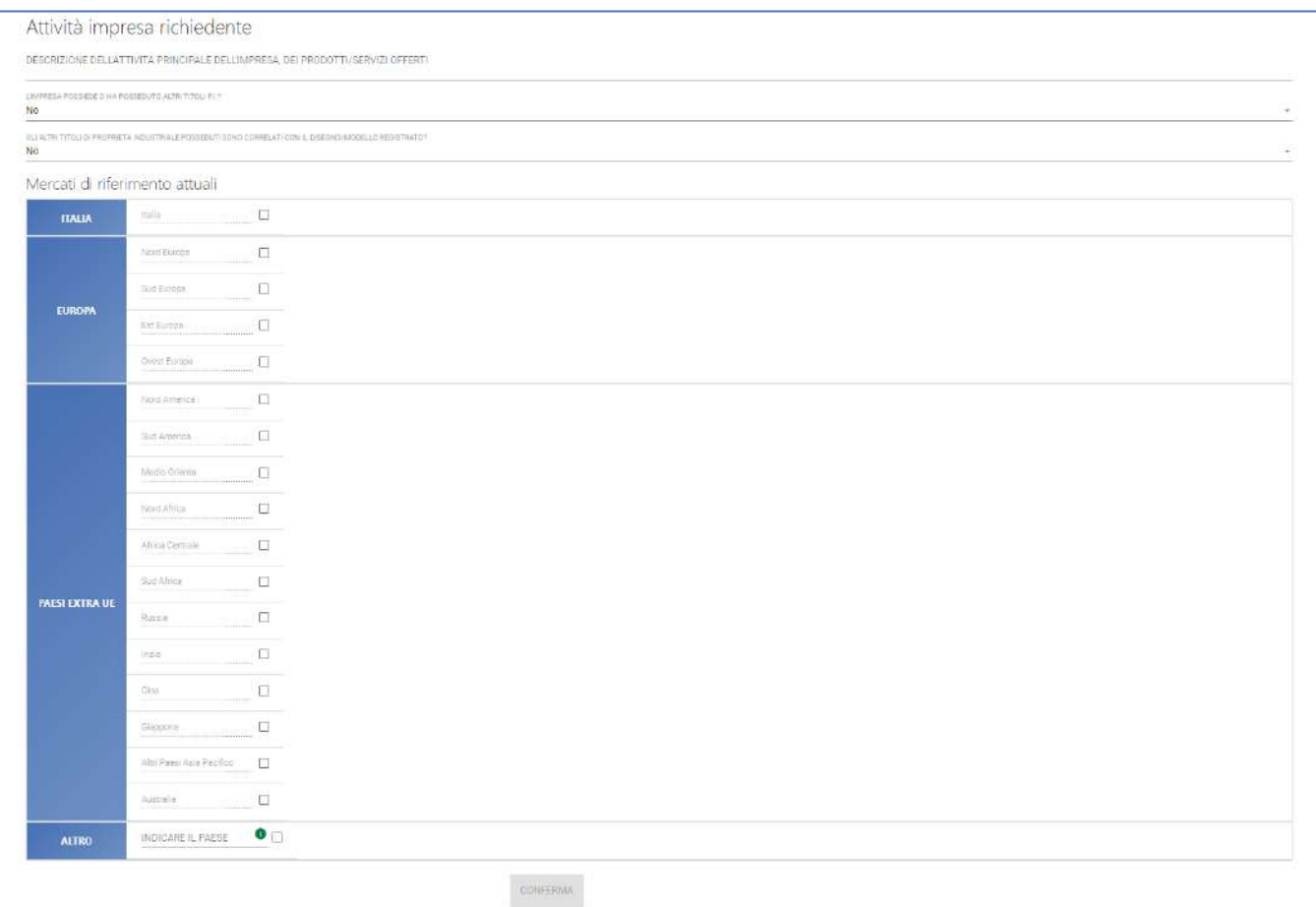

- Descrizione dell'attività principale dell'impresa, dei prodotti/servizi offerti (il compilatore inserirà nell'apposito campo una descrizione dell'attività principale dell'impresa)
- L'impresa possiede o ha posseduto altri titoli P.I.?
- Gli altri titoli di proprietà industriale posseduti sono correlati con il disegno/modello registrato?
- Mercati di riferimento attuali

#### <span id="page-21-1"></span>**Dati disegno/modello**

La sezione "Dati disegno/modello" si compone dei seguenti campi:

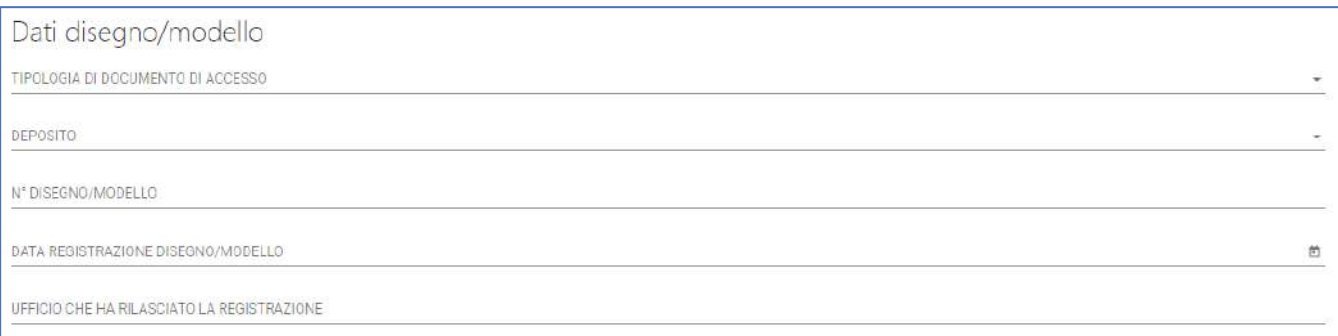

- Tipologia di documento di accesso
- **Deposito**
- N° disegno/modello
- Data registrazione disegno/modello
- Ufficio che ha rilasciato la registrazione

#### <span id="page-22-0"></span>**Titolari disegno/modello**

La sezione Titolari disegno/modello riporta la tabella riepilogativa dei titolari. Inizialmente la tabella è composta dal solo titolare che equivale all'impresa richiedente e riporta le seguenti informazioni:

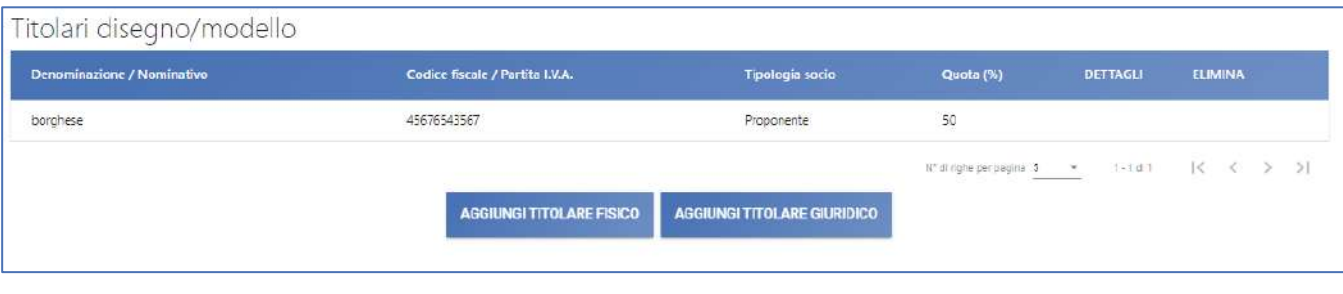

- Denominazione/Nominativo
- Codice fiscale / Partita IVA
- Tipologia socio
- Quota (%)
- Dettagli
- Elimina

il compilatore potrà modificare o eliminare un titolare attraverso le icone presenti nella tabella riepilogativa:

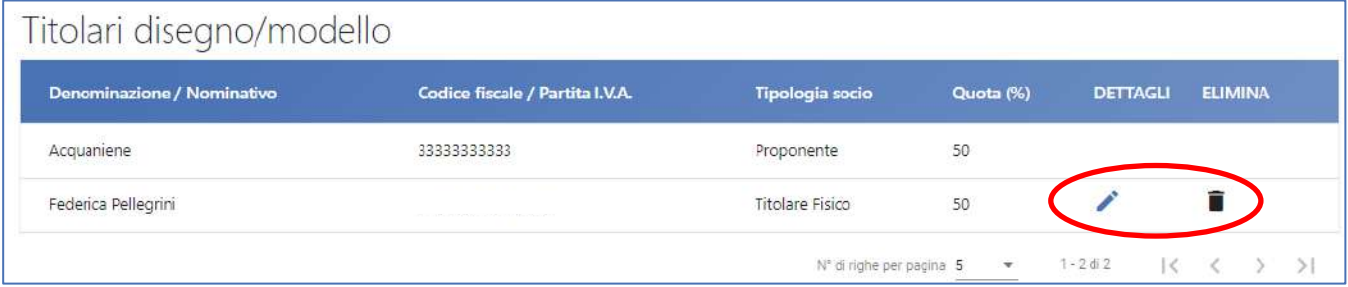

**Solo nel caso di contitolarità il compilatore dovrà aggiungere il/i contitolare/i a seconda della tipologia (titolare fisico o titolare giuridico)**

#### <span id="page-22-1"></span>*Titolari disegno/modello – Titolare fisico*

La sezione si compone di due sottosezioni:

- 1. Dati anagrafici
- 2. Quota

### *Titolari disegno/modello – Titolare fisico – Dati anagrafici*

Attraverso il bottone AGGIUNGI TITOLARE FISICO sarà possibile Inserire:

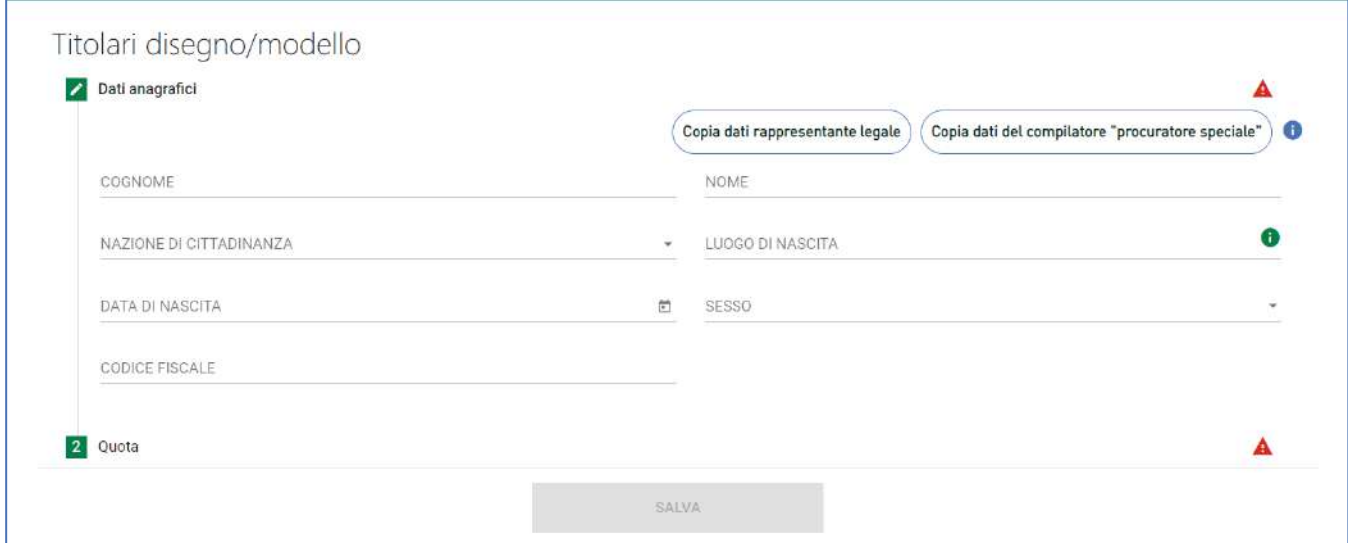

- Cognome
- Nome
- Nazione di cittadinanza
- Luogo di nascita
- Data nascita
- Sesso
- Codice fiscale

#### *Titolari disegno/modello – Titolare fisico – Quota*

In questa sezione il compilatore dovrà inserire la "Quota" % di contitolarità del disegno/modello.

#### <span id="page-23-0"></span>*Titolari disegno/modello – Titolare giuridico italiano*

Attraverso il bottone AGGIUNGI TITOLARE GIURIDICO verrà richiesto al compilatore se il contitolare persona giuridica è impresa italiana, se viene selezionato "SI" la sezione si comporrà di tre sottosezioni:

- **1. Dati anagrafici**
- **2. Rappresentante legale**
- **3. Quota titolarità**

### *Titolari disegno/modello – Titolare giuridico italiano – Dati anagrafici*

La sezione si compone dei seguenti campi:

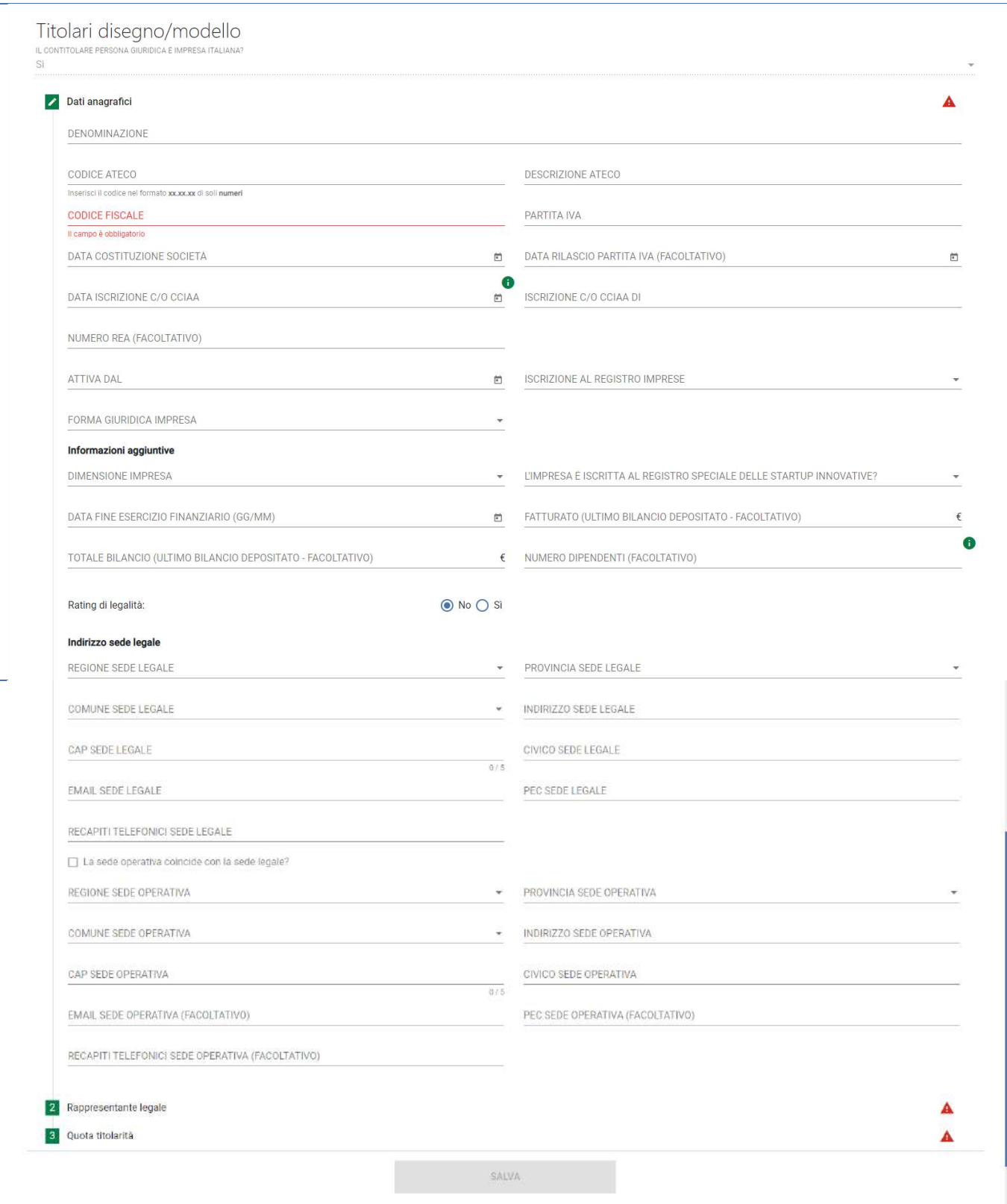

- Denominazione
- Codice ATECO
- Descrizione codice ATECO
- Codice fiscale
- Partita IVA
- Data costituzione società
- Data rilascio Partita IVA (facoltativo)
- Data iscrizione c/o CCIAA
- Iscrizione c/o CCIAA
- Numero REA (facoltativo)
- Attiva dal
- Iscrizione al registro imprese
- Forma giuridica impresa

#### **Informazioni aggiuntive**

- Dimensione impresa
- L'impresa è iscritta al registro speciale delle start up innovative

Se il compilatore seleziona "SI"

- Data iscrizione
- Nr. Iscrizione al registro (facoltativo)
- Data fine esercizio finanziario gg/mm
- Fatturato (ultimo bilancio depositato facoltativo)
- Totale bilancio (ultimo depositato facoltativo)
- Numero dipendenti (facoltativo)
- Rating di legalità

Se il compilatore seleziona "SI"

- Numero di stelle ricevuto
- Data rilascio rating
- Data scadenza rating
- Numero procedimento

#### **Indirizzo sede legale**

- Regione sede legale
- Provincia sede legale
- Comune sede legale
- Indirizzo sede legale
- CAP sede legale
- Civico sede legale
- Email sede legale
- PEC sede legale
- Recapiti telefonici sede legale

#### La form si compone dei seguenti campi:

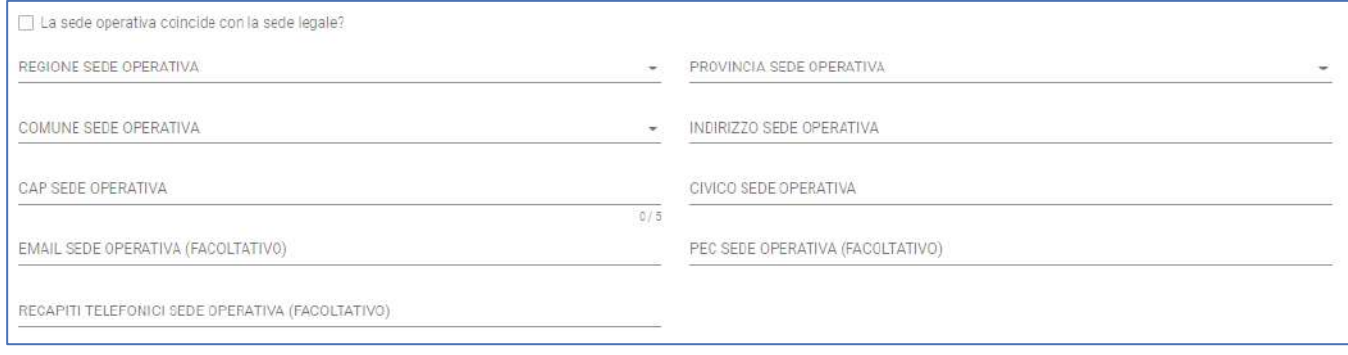

**Nota bene: se la sede operativa corrisponde alla sede legale, il compilatore può copiare i dati selezionando "Sede operativa uguale alla sede legale?" (i campi verranno nascosti e compilati con i dati inseriti per la sede legale). In caso contrario dovrà procedere con la compilazione.**

- Regione sede operativa
- Provincia sede operativa
- Comune sede operativa
- Indirizzo sede operativa
- CAP sede operativa
- Civico sede operativa
- Email sede operativa (facoltativo)
- PEC sede operativa (facoltativo)
- Recapiti telefonici sede operativa (facoltativo)

#### *Titolari disegno/modello – Titolare giuridico italiano – Rappresentante legale* La sezione si compone dei seguenti campi:

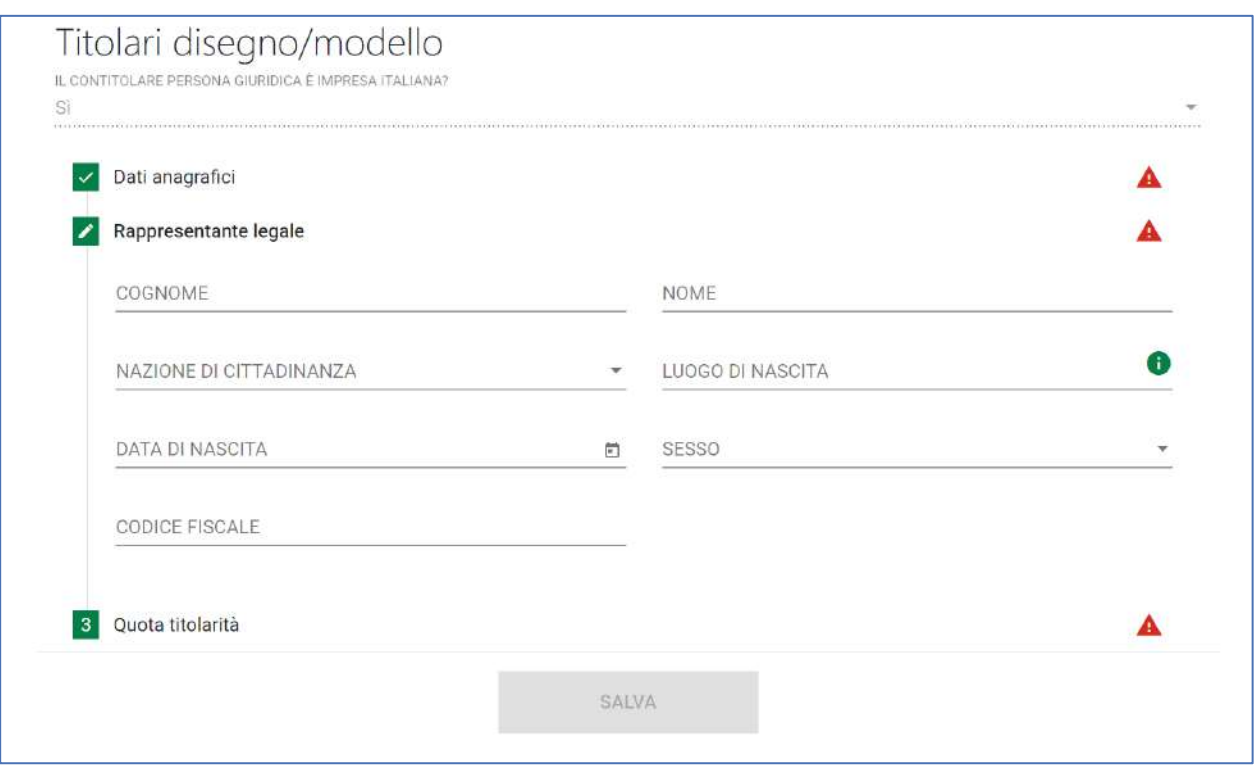

- Cognome
- Nome
- Nazione di cittadinanza
- Luogo di nascita
- Data di nascita
- Sesso
- Codice fiscale

#### *Titolari disegno/modello – Titolare giuridico italiano– Quota titolarità*

In questa sezione il compilatore dovrà inserire la "Quota" % di contitolarità del disegno/modello.

#### <span id="page-27-0"></span>*Titolari disegno/modello – Titolare giuridico estero*

Attraverso il bottone AGGIUNGI TITOLARE GIURIDICO verrà richiesto al compilatore se il contitolare persona giuridica è impresa italiana, se viene selezionato "NO" la sezione si comporrà di tre sottosezioni:

- **1. Dati anagrafici**
- **2. Rappresentante legale**
- **3. Quota titolarità**

### *Titolari disegno/modello – Titolare giuridico estero – Dati anagrafici*

La sezione si compone dei seguenti campi:

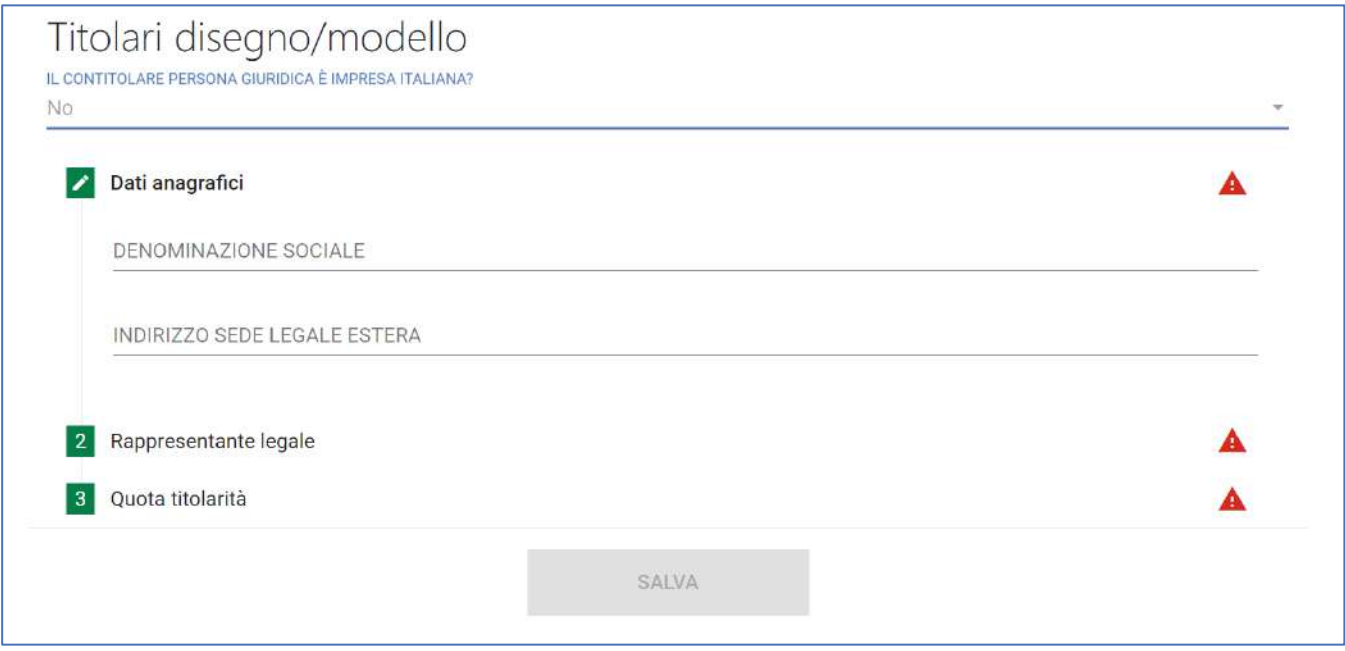

- Denominazione sociale
- Indirizzo sede legale estera

#### *Titolari disegno/modello – Titolare giuridico estero – Rappresentante legale* La sezione si compone dei seguenti campi:

### Titolari disegno/modello

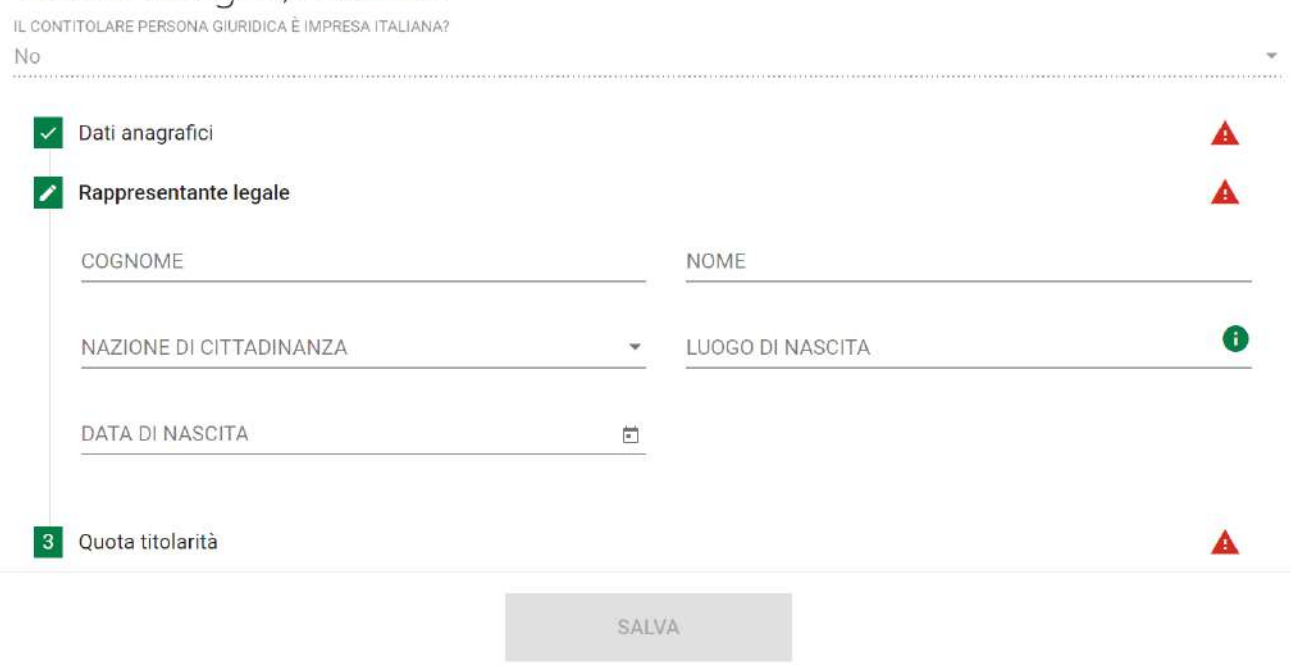

- Cognome
- Nome
- Nazione di cittadinanza
- Luogo di nascita
- Data di nascita

#### *Titolari disegno/modello – Titolare giuridico estero – Quota titolarità*

In questa sezione il compilatore dovrà inserire la "Quota" % di contitolarità del disegno/modello.

#### **Nota bene: non è possibile inserire un totale di quote superiore al 100%**

### <span id="page-29-0"></span>**Servizi Specialistici**

In questa sezione è necessario l'inserimento dei servizi specialistici legati alla domanda:

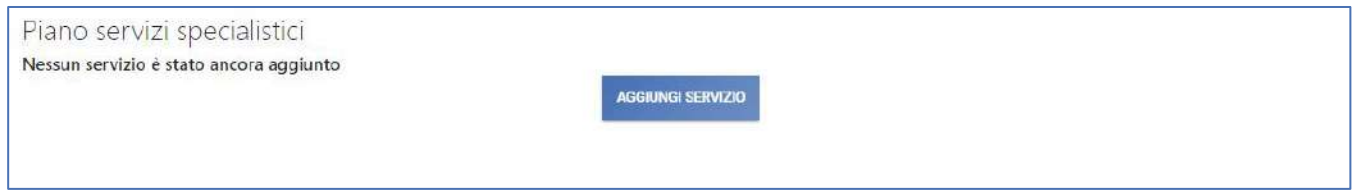

#### Cliccando sul tasto **AGGIUNGI SERVIZIO** verrà proposta al compilatore la seguente form, con i campi da compilare:

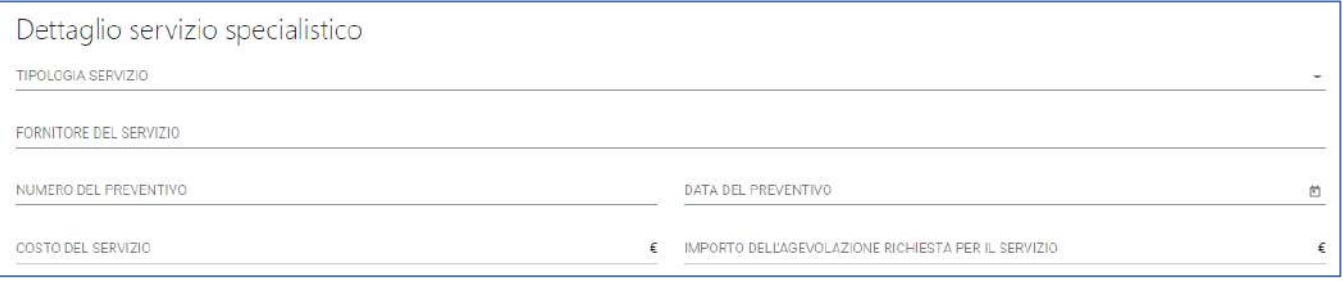

- Tipologia servizio (tra quelli previsti dal bando)
- Fornitore del servizio
- Numero di preventivo
- Data del preventivo (a decorrere dal 11 agosto 2023)
- Costo del servizio
- Importo dell'agevolazione richiesta per il servizio

**Nota Bene: l'eventuale superamento del totale dell'agevolazione richiesta per ciascun servizio viene segnalato nei controlli finali nella sezione "Allegati".**

**Nota Bene: un messaggio ricorda al compilatore che il Totale dell'agevolazione richiesta non può essere maggiore di 60.000,00 euro.**

### <span id="page-30-0"></span>**Importo dell'agevolazione**

#### La sezione si compone dei seguenti campi:

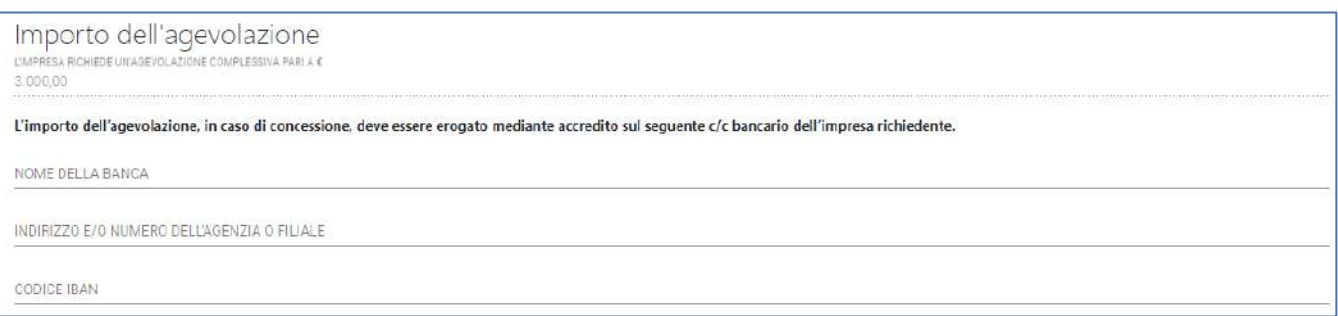

- Nome della banca
- Indirizzo e/o numero dell'agenzia o filiale
- Codice IBAN

**Nota bene: l'importo dell'agevolazione è generato in automatico e non può essere modificato in questa sezione.**

**Nota bene: la sezione è compilabile se e solo se è presente almeno un servizio specialistico.**

**Nota Bene: l'eventuale superamento del totale dell'agevolazione richiesta viene segnalato nei controlli finali nella sezione "Allegati".**

#### <span id="page-30-1"></span>**Allegati**

In questa sezione, nell'ordine:

- la piattaforma esegue i controlli finali sui dati inseriti nelle sezioni precedenti;
- la piattaforma indica i passi successivi per la chiusura della domanda;
- il compilatore richiede alla piattaforma la generazione della domanda di partecipazione in pdf con i dati inseriti nelle sezioni (da salvare in locale e firmare digitalmente e ricaricare in piattaforma);
- il compilatore carica gli ulteriori allegati richiesti;
- il compilatore invia la domanda;
- la piattaforma genera un protocollo informatico e rilascia una ricevuta.

#### <span id="page-30-2"></span>*Allegati – Controlli Finali*

Quando il compilatore clicca sulla sezione "Allegati", la piattaforma verifica che tutte le sezioni siano state debitamente compilate. In caso contrario, per ogni sezione apparirà un messaggio specifico di errore. Il nome della sezione con l'errore è cliccabile. Il compilatore potrà seguire il link e correggere l'errore indicato. Di seguito l'esempio:

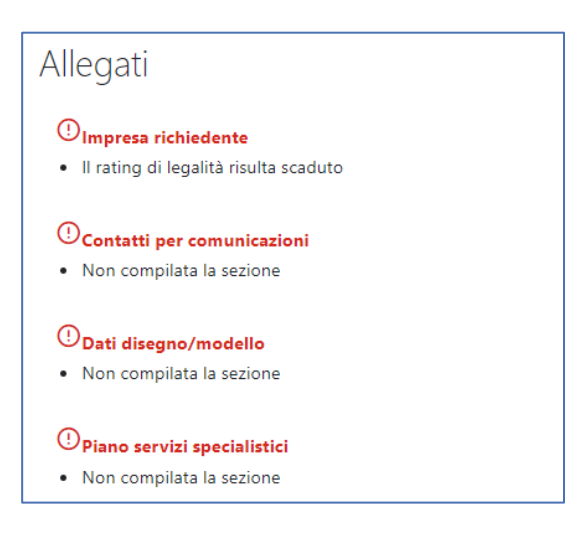

**Nota bene: il compilatore deve correggere gli errori per proseguire con la generazione della domanda.**

#### <span id="page-31-0"></span>*Allegati – Generazione Domanda*

Al superamento di tutti i controlli il sistema propone la seguente pagina:

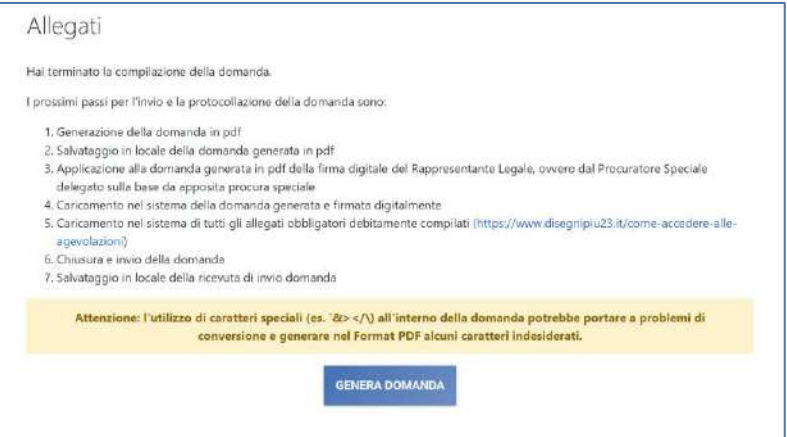

Al click inizierà il download del file generato che, pena la non ammissibilità della domanda, dovrà essere firmato digitalmente dal legale rappresentate dell'impresa ovvero dal Procuratore speciale delegato sulla base di apposita Procura speciale. Dopo l'apposizione della firma digitale il file dovrà essere ricaricato nella piattaforma informatica.

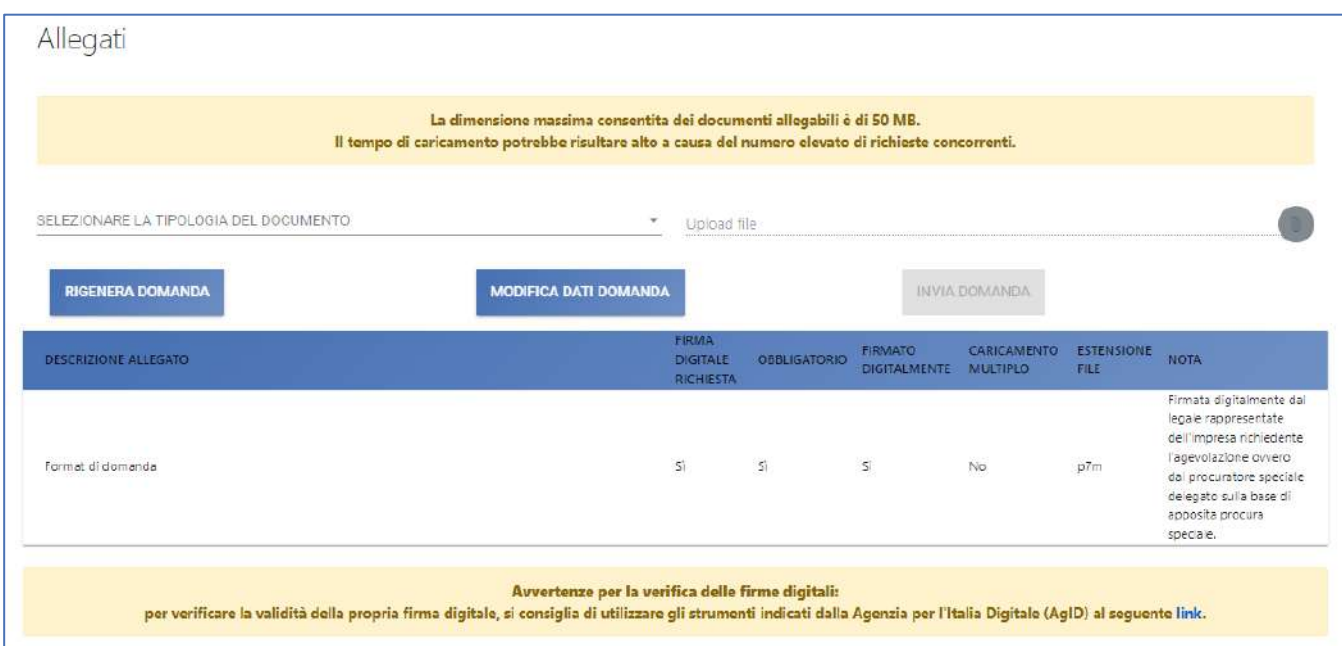

Verrà poi richiesto di caricare tutta la documentazione necessaria al completamento.

**Nota bene: per inserire tutti gli allegati, il compilatore deve prima obbligatoriamente caricare il documento "Format di domanda".**

#### <span id="page-32-0"></span>*Allegati – Caricamento Allegati*

La tabella riepilogativa riporta i dettagli dei documenti da caricare, nello specifico:

- **Descrizione file:** è la tipologia di documento che viene proposta nel menù a tendina;
- **Caricamento multiplo:** indica se è possibile o meno caricare più documenti della stessa tipologia;
- **Estensione file:** Indica i formati consentiti dei documenti.

Per caricare gli allegati:

1. Selezionata dal menu a tendina la tipologia di allegato che si intende caricare, si attiverà il pulsante "Carica Allegati". Cliccare il pulsante:

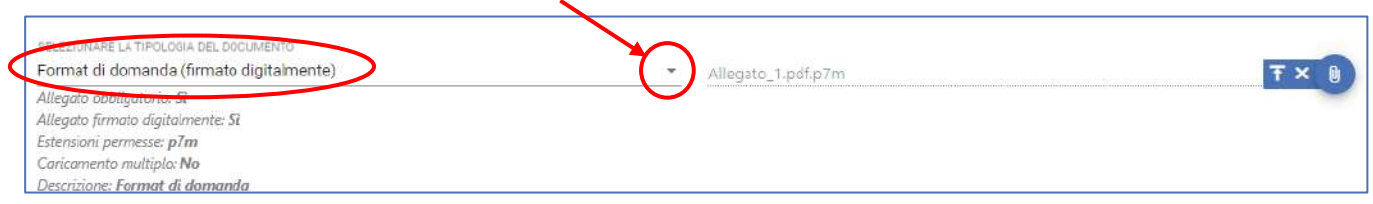

2. Se per la tipologia di documento selezionata è possibile inviare più allegati ("caricamento multiplo = sì), è possibile inserire più file nella finestra di upload e selezionato il o i file da caricare, premere il pulsante:

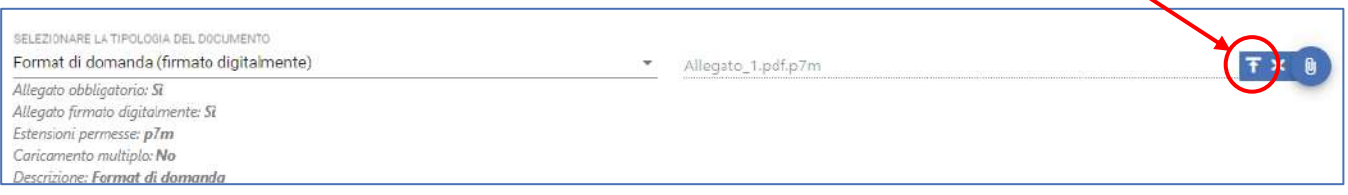

3. Tale operazione sarà necessaria per tutti i documenti obbligatori, il cui dettaglio è presente nella tabella:

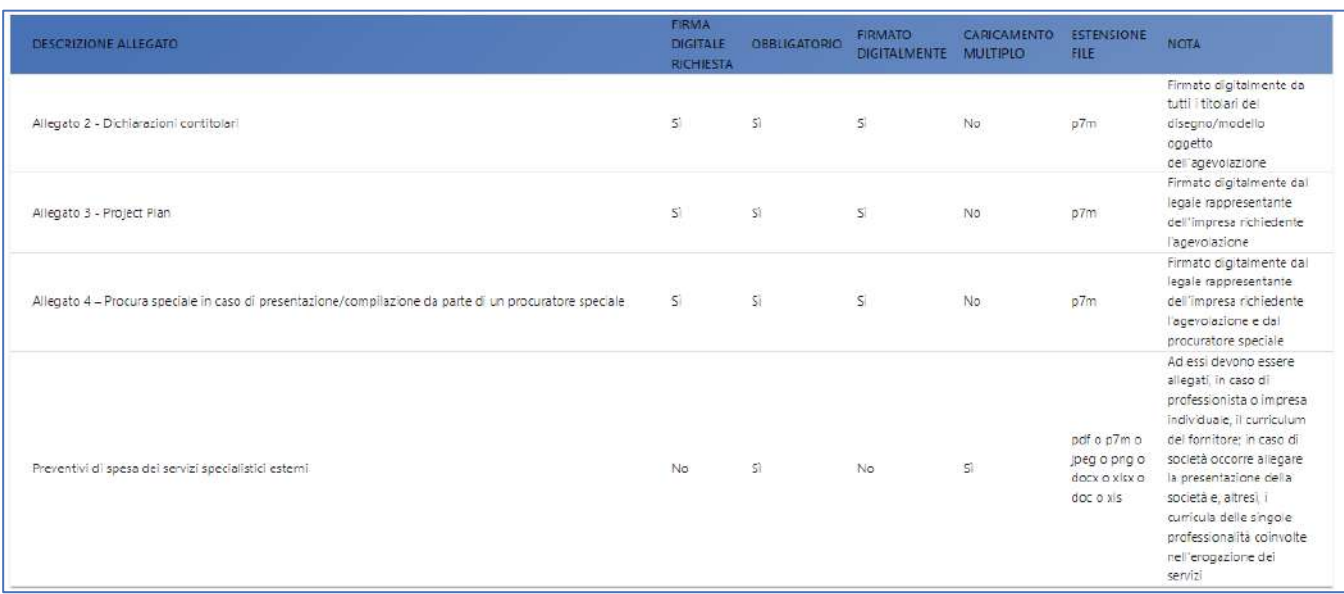

Il documento comparirà nella lista degli allegati caricati e, se non è prevista la possibilità di *caricamento multiplo*, scomparirà dalla lista stessa.

Gli allegati facoltativi non appariranno nella tabella ma solo nel menù a tendina di caricamento:

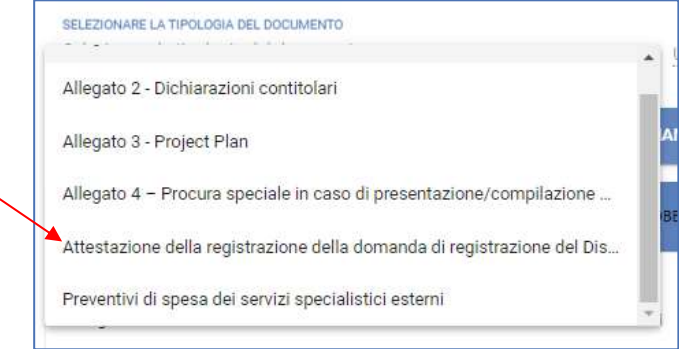

**Nota bene: non è possibile inserire due file con lo stesso nome, anche se la tipologia di allegato è differente.** 

**Nota bene: il nome degli allegati può contenere solo caratteri alfanumerici, parentesi tonde, punti, trattini e underscore. Non sono consentiti caratteri speciali e accentati.**

**Nota bene: ogni allegato caricato compare nella parte alta della pagina, ed è possibile eliminarlo e caricarlo nuovamente.** 

**Nota bene: è necessario caricare tutti gli allegati obbligatori per poter proseguire con l'invio della domanda. Il tasto "Invia domanda" rimane disabilitato fino a che non vengono caricati tutti gli allegati richiesti.**

#### <span id="page-34-0"></span>*Allegati – Invio domanda e ricevuta di invio*

Una volta caricati tutti i documenti obbligatori, si abilita il pulsante "Invia domanda". Premendolo Comparirà il seguente messaggio:

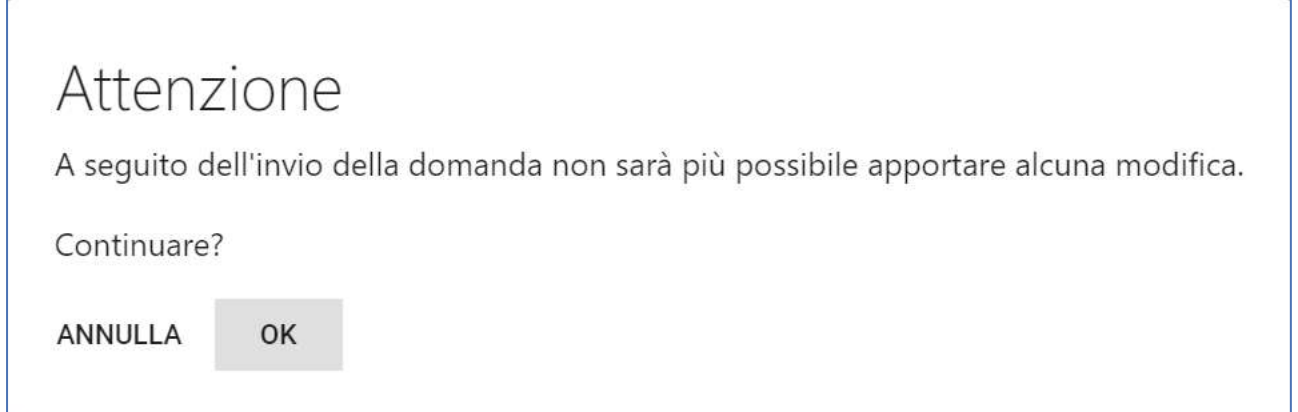

Premendo "OK" comparirà la schermata con gli allegati inseriti, il numero di pratica e la data di invio domanda:

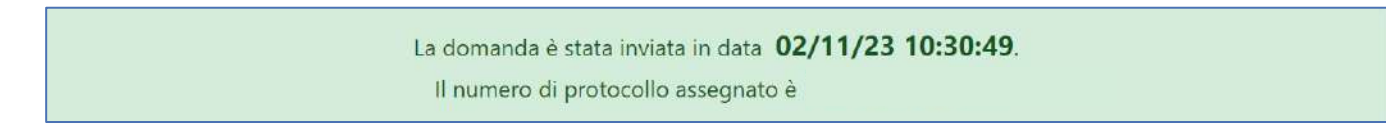

La piattaforma esegue in automatico il download della ricevuta di invio richiesta.

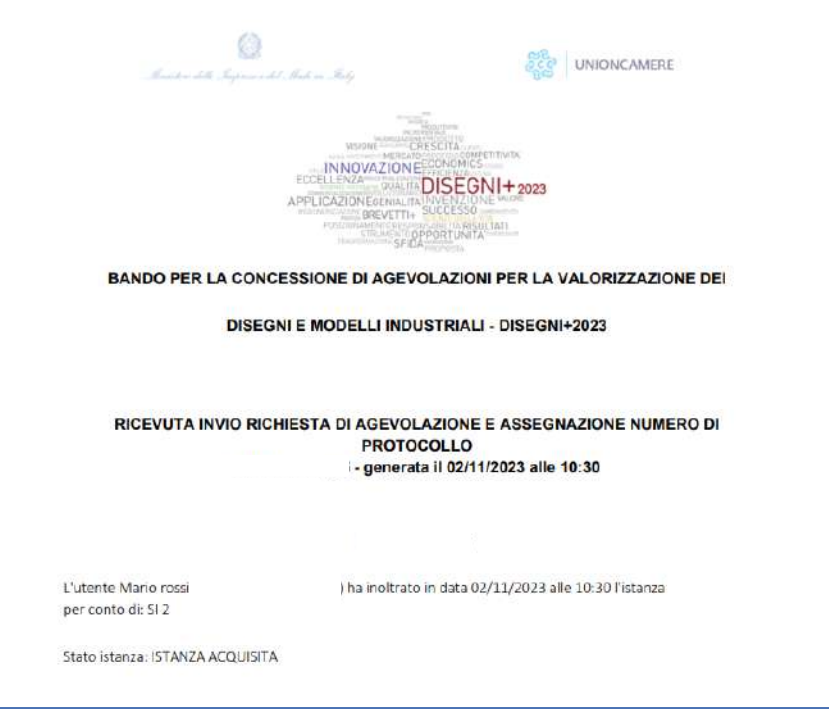

È sempre possibile, per le domande presentate e non annullate, scaricare nuovamente la ricevuta dal dettaglio domanda.

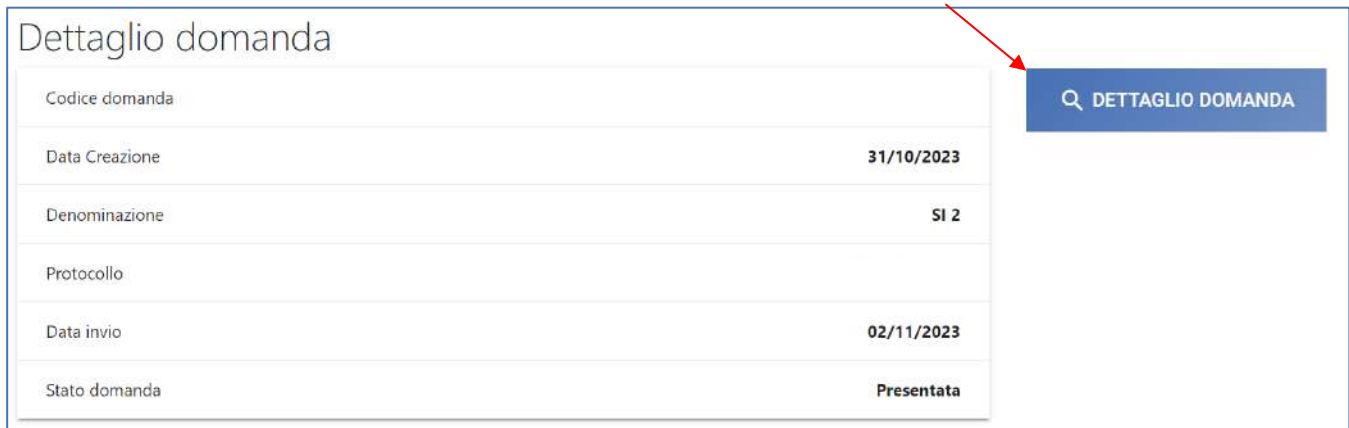

Entrando nel dettaglio domanda, sezione allegati, sarà presente il tasto per il download della ricevuta:

 $\sqrt{2}$ 

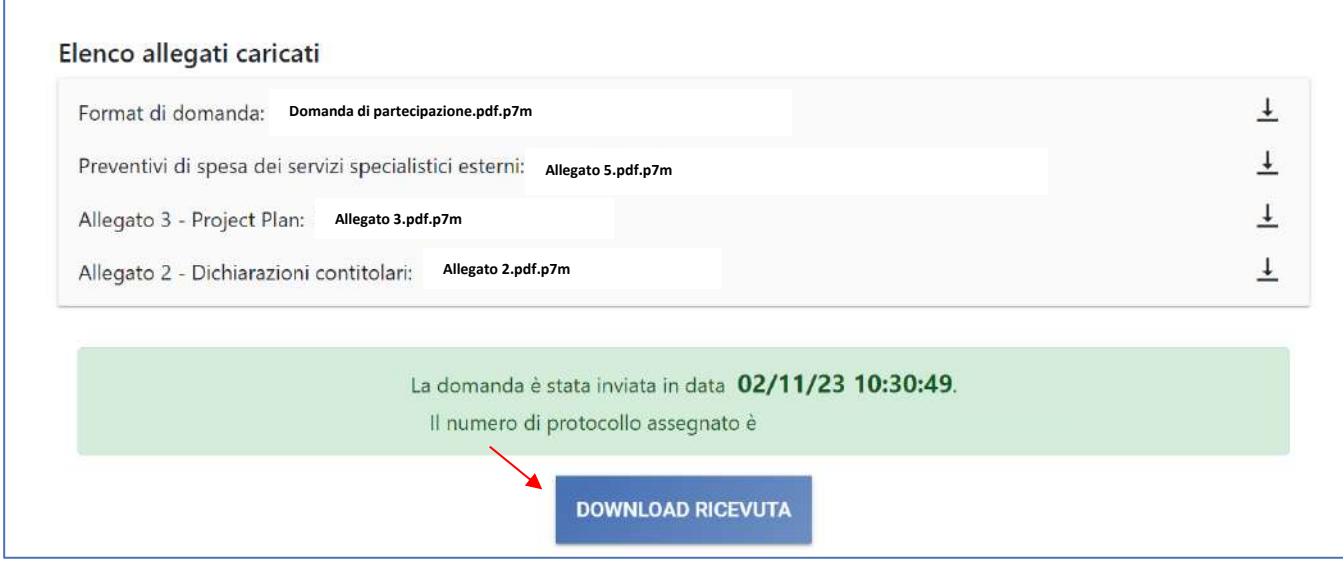